MI970VF/MI970F

Intel® QM77 / HM76 Mini-ITX Motherboard

USER'S MANUAL

Version 1.2

### **Acknowledgments**

AMI is a registered trademark of American Megatrends Inc.

PS/2 is a trademark of International Business Machines Corporation.

Intel and Intel® Ivy [Bridge DC Mobile Processor](http://www.intel.com/design/intarch/pentiumm/pentiumm.htm) are registered trademarks of Intel Corporation.

Microsoft Windows is a registered trademark of Microsoft Corporation.

Fintek is a registered trademark of Fintek Electronics Corporation. All other product names or trademarks are properties of their respective owners.

# Table of Contents

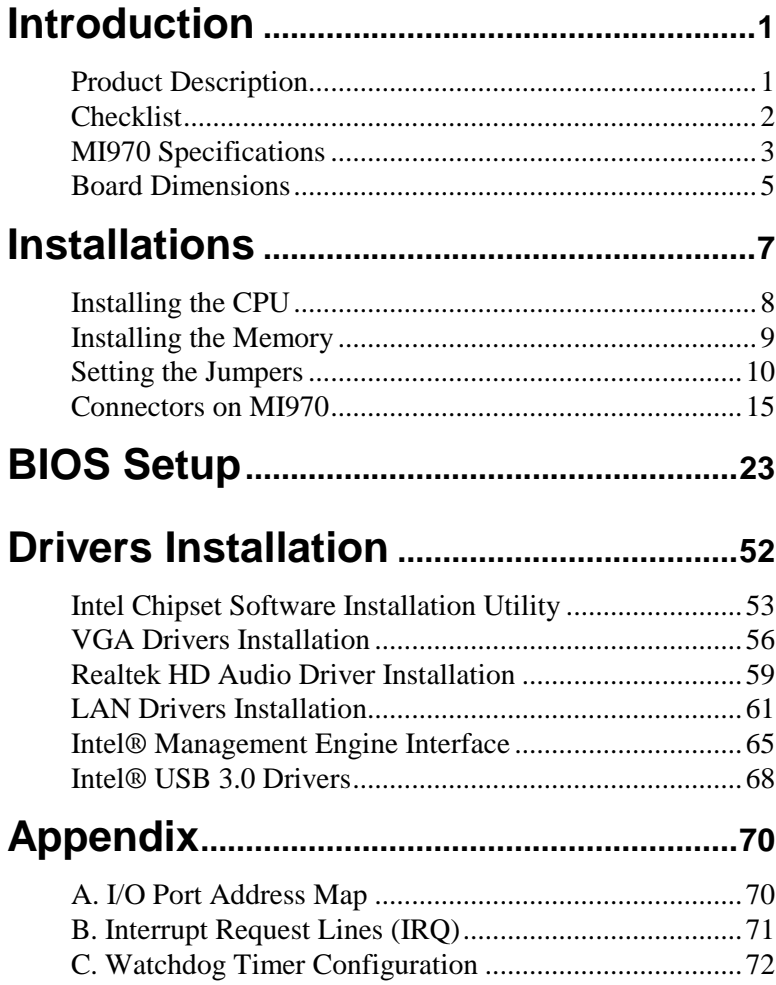

*This page is intentionally left blank.*

# **Introduction**

# **Product Description**

The MI970VF Mini ITX motherboard is based on the latest Intel® QM77 chipset. The platform supports  $3<sup>rd</sup>$  generation Intel<sup>®</sup> Core processor family with rPGA988B packing and feature an integrated dual-channel DDR3 memory controller as well as a graphics core.

The latest Intel<sup>®</sup> processors provide advanced performance in both computing and graphics quality. This meets the requirement of customers in the gaming, POS, digital signage and server market segment.

The QM77 platform is made with 22-nanometer technology that supports Intel's first processor architecture to unite the CPU and the graphics core on the transistor level. The MI970VF Mini ITX board utilizes the dramatic increase in performance provided this Intel's latest cutting-edge technology. Measuring 170mm x 170mm, the MI970F offers fast 6Gbps SATA support (2 ports), USB3.0 (4 ports) and interfaces for DVI-D, DVI-I, LVDS and DisplayPort displays. MI970VF features Intel Active Management Technology 8.0.

#### MI970F FEATURES:

- Supports Intel<sup>®</sup>  $3<sup>rd</sup>$  Generation Core i7/i5/i3 QC/DC mobile processors
- Two DDR3 SoDIMM, 1066/1333/1600MHz, Max. 16GB memory
- Dual Intel® PCI-Express Gigabit LAN
- Integrated Graphics for DVI-I, DVI-D/DisplayPort/LVDS displays
- 4x SATA 2.0, 2x SATA 3.0, 8x USB 2.0, USB 3.0 (4 ports), 4x COM, Watchdog timer
- 1x PCI-E (x16), 2x Mini PCI-E
- Optional AMT (MI970VF only)

## **Checklist**

Your MI970 package should include the items listed below.

- The MI970 Mini-ITX motherboard
- This User's Manual
- 1 CD containing chipset drivers and flash memory utility
- Serial ATA cable

# **MI970 Specifications**

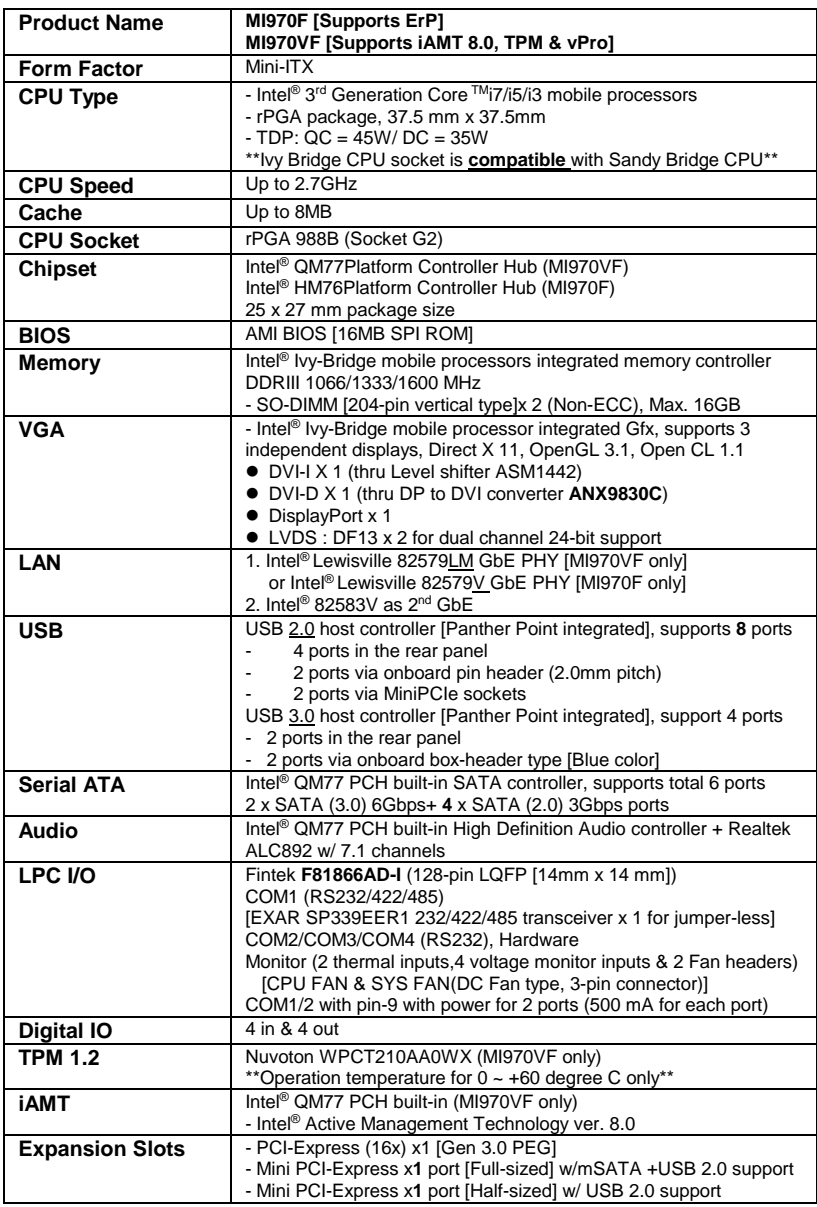

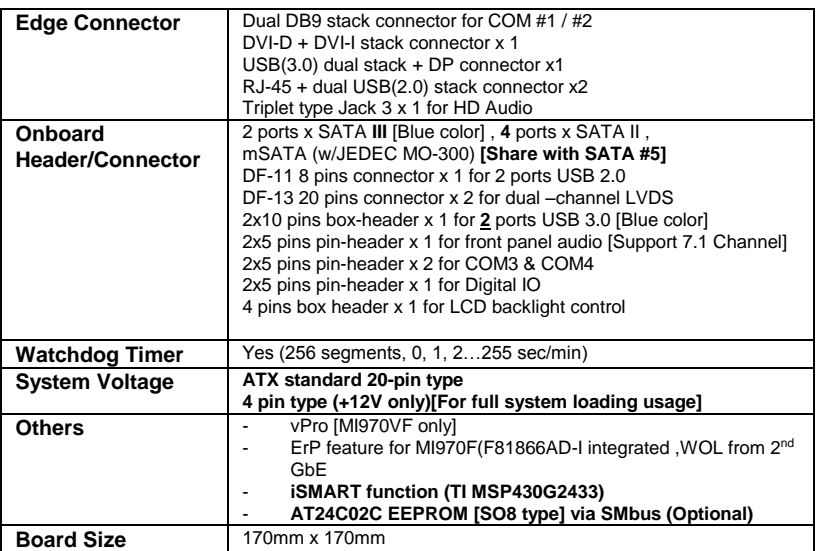

## **Board Dimensions**

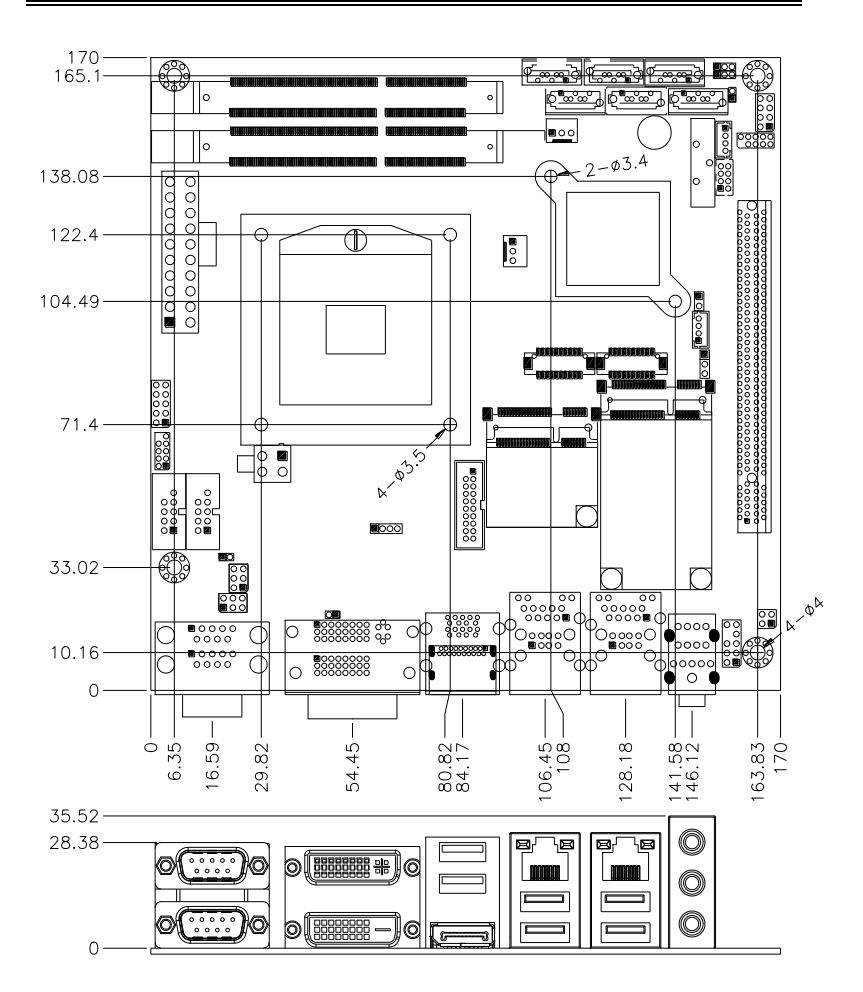

This page is intentionally left blank.

# **Installations**

This section provides information on how to use the jumpers and connectors on the MI970 in order to set up a workable system. The topics covered are:

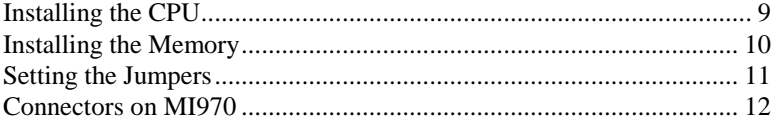

# **Installing the CPU**

The MI970 board supports rPGA988B socket for Intel® Ivy Bridge Dual Core mobile processors.

The processor socket comes with a screw to secure the processor. As shown in the left picture below, loosen the screw first before inserting the processor. Place the processor into the socket by making sure the notch on the corner of the CPU corresponds with the notch on the inside of the socket. Once the processor has slide into the socket, fasten the screw. Refer to the figures below.

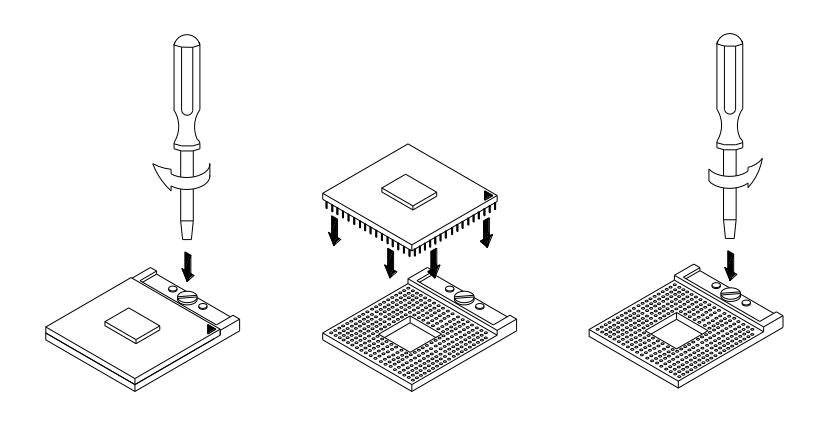

*NOTE: Ensure that the CPU heat sink and the CPU top surface are in total contact to avoid CPU overheating problem that would cause your system to hang or be unstable.* 

# **Installing the Memory**

The MI970 board supports two DDR3 memory socket for a maximum total memory of 16GB in DDR3 SO-DIMM memory type.

#### **Installing and Removing Memory Modules**

To install the DDR3 modules, locate the memory slot on the board and perform the following steps:

- 1. Hold the DDR3 module so that the key of the DDR3 module aligned with that on the memory slot.
- 2. Gently push the DDR3 module in an upright position until the clips of the slot close to hold the DDR3 module in place when the DDR3 module touches the bottom of the slot.
- 3. To remove the DDR3 module, press the clips with both hands.

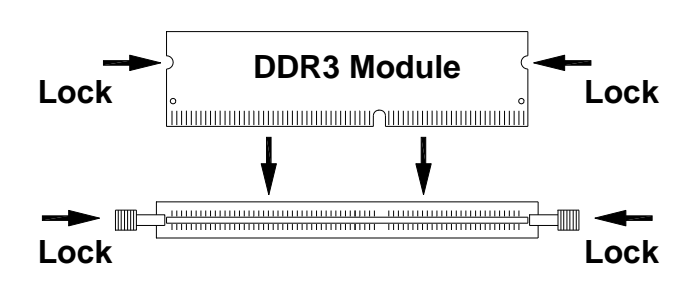

### **Setting the Jumpers**

Jumpers are used on MI970 to select various settings and features according to your needs and applications. Contact your supplier if you have doubts about the best configuration for your needs. The following lists the connectors on MI970 and their respective functions.

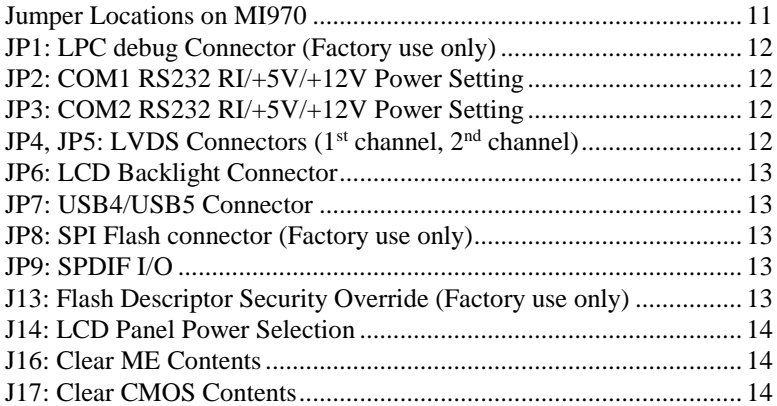

<span id="page-14-0"></span>**Jumper Locations on MI970**

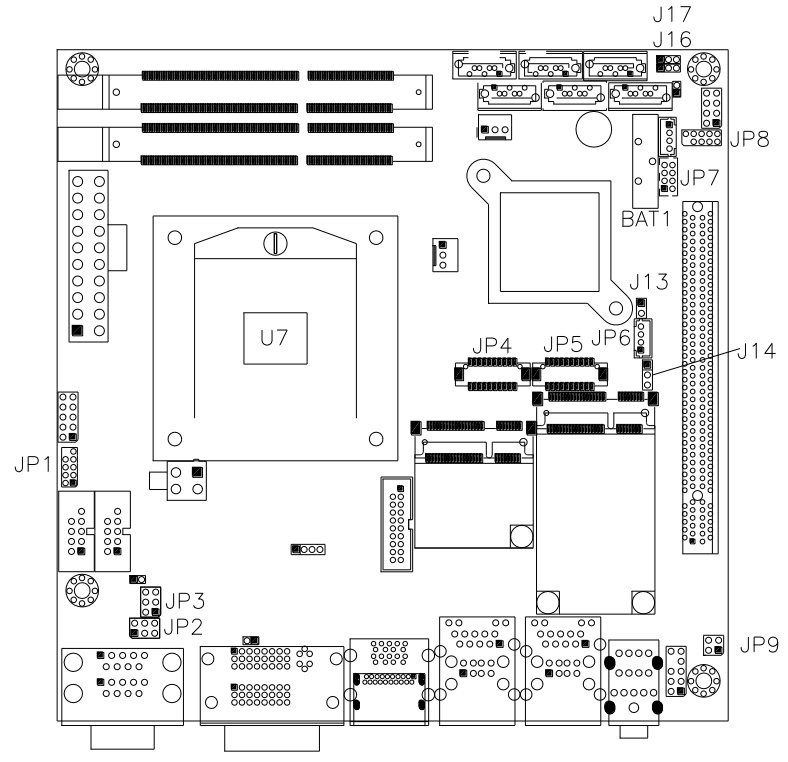

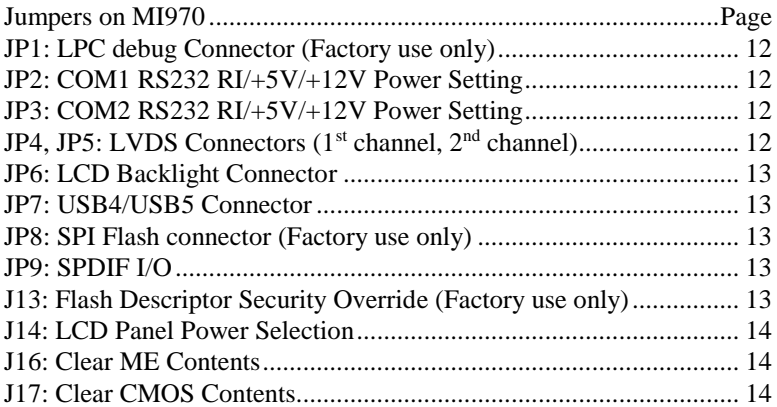

#### <span id="page-15-0"></span>**JP1: LPC debug Connector (Factory use only)**

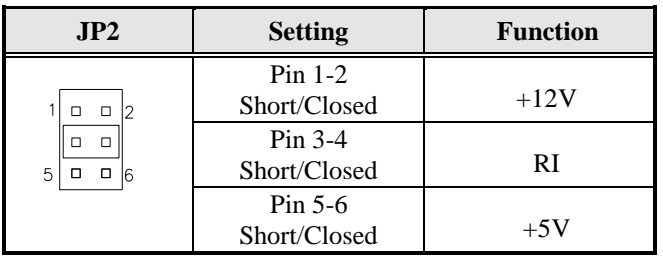

#### <span id="page-15-1"></span>**JP2: COM1 RS232 RI/+5V/+12V Power Setting**

#### <span id="page-15-2"></span>**JP3: COM2 RS232 RI/+5V/+12V Power Setting**

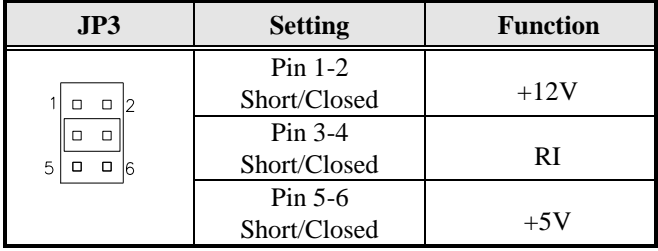

#### <span id="page-15-3"></span>**JP4, JP5: LVDS Connectors (1st channel, 2nd channel)**

The LVDS connectors on board consist of the first channel (LVDS1) and second channel (LVDS2).

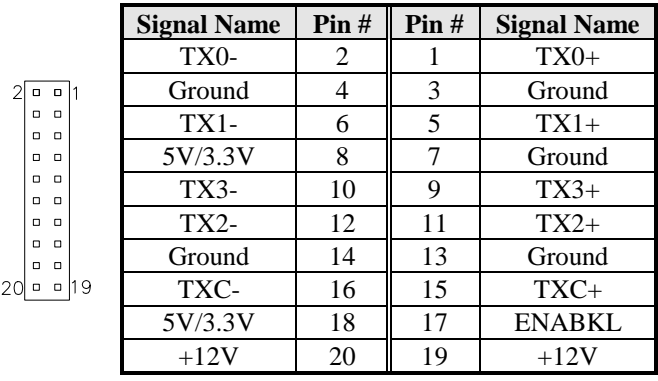

#### <span id="page-16-0"></span>**JP6: LCD Backlight Connector**

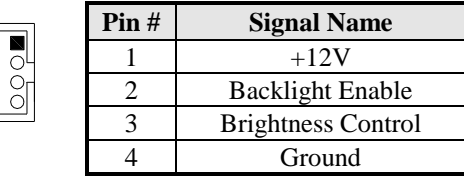

#### <span id="page-16-1"></span>**JP7: USB4/USB5 Connector**

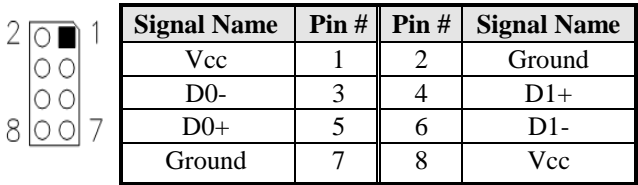

#### <span id="page-16-2"></span>**JP8: SPI Flash connector (Factory use only)**

#### <span id="page-16-3"></span>**JP9: SPDIF I/O**

 $\mathbf{1}$ 

41

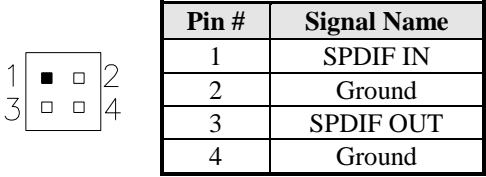

<span id="page-16-4"></span>**J13: Flash Descriptor Security Override (Factory use only)**

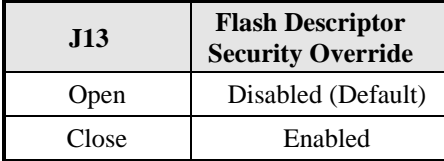

#### <span id="page-17-0"></span>**J14: LCD Panel Power Selection**

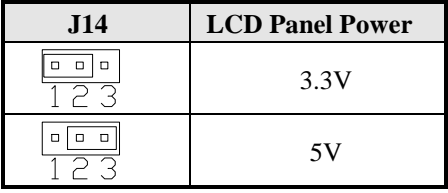

### <span id="page-17-1"></span>**J16: Clear ME Contents**

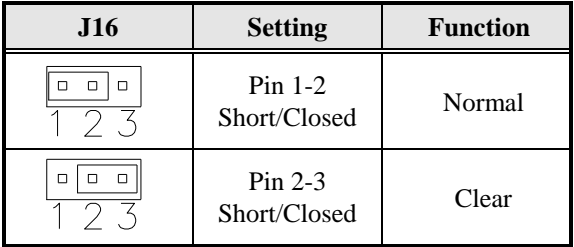

### <span id="page-17-2"></span>**J17: Clear CMOS Contents**

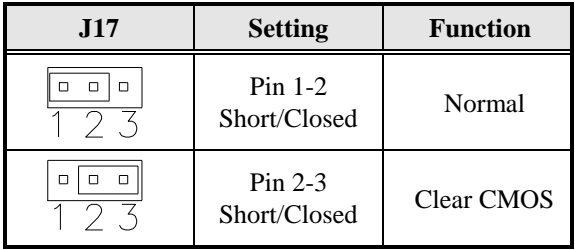

### **Connectors on MI970**

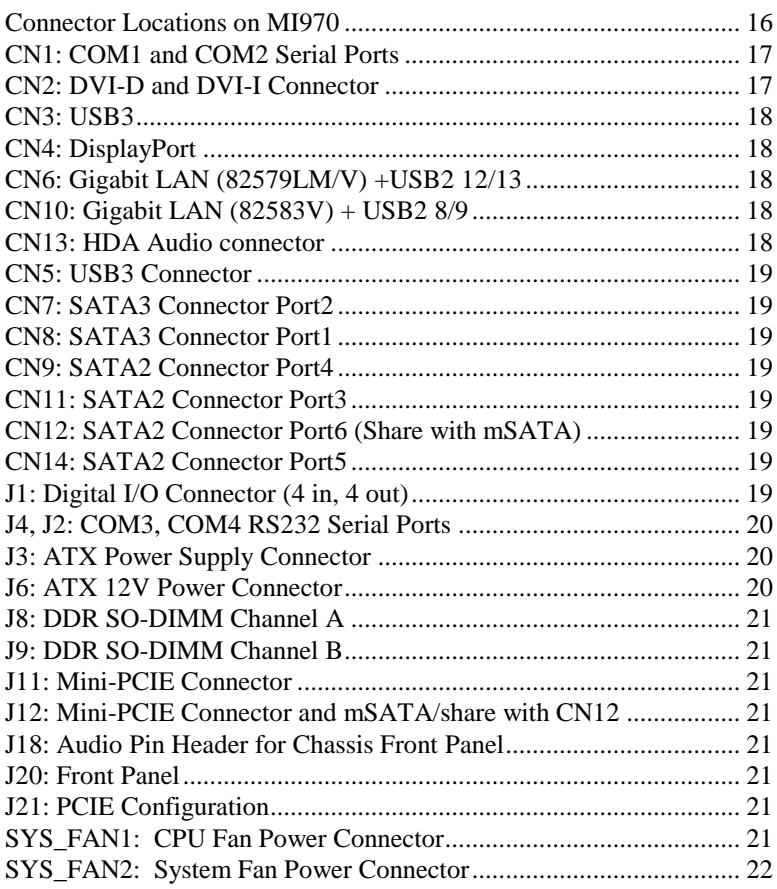

<span id="page-19-0"></span>**Connector Locations on MI970**

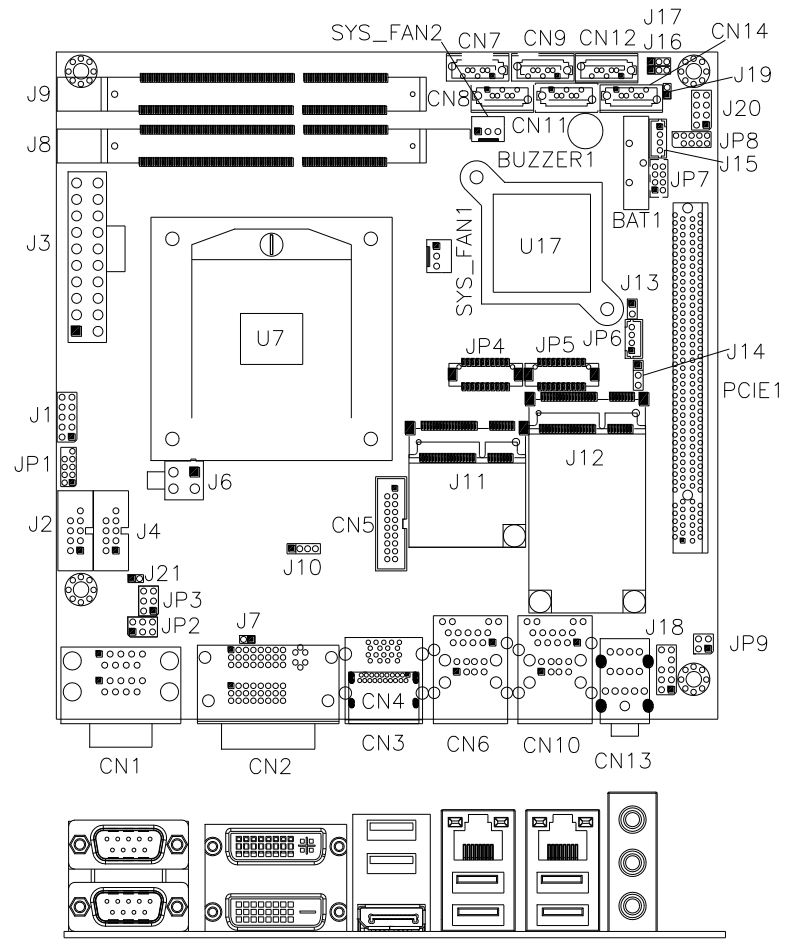

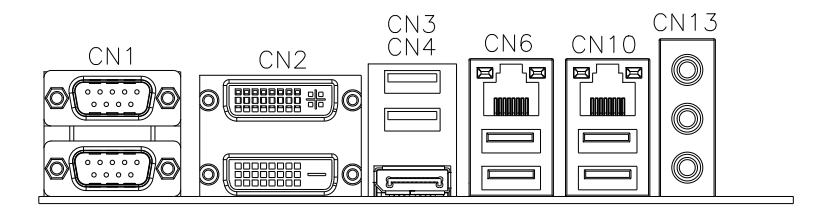

#### <span id="page-20-0"></span>**CN1: COM1 and COM2 Serial Ports**

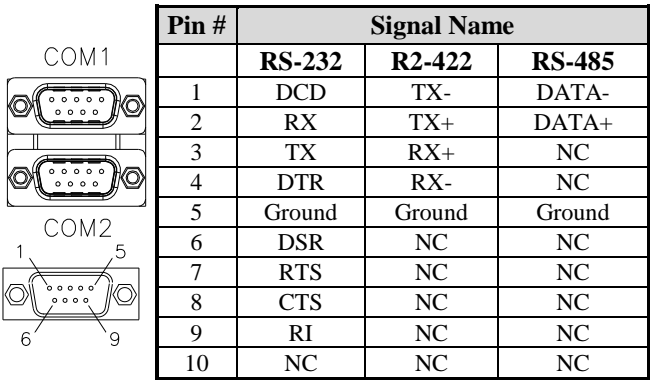

#### <span id="page-20-1"></span>**CN2: DVI-D and DVI-I Connector**

Š

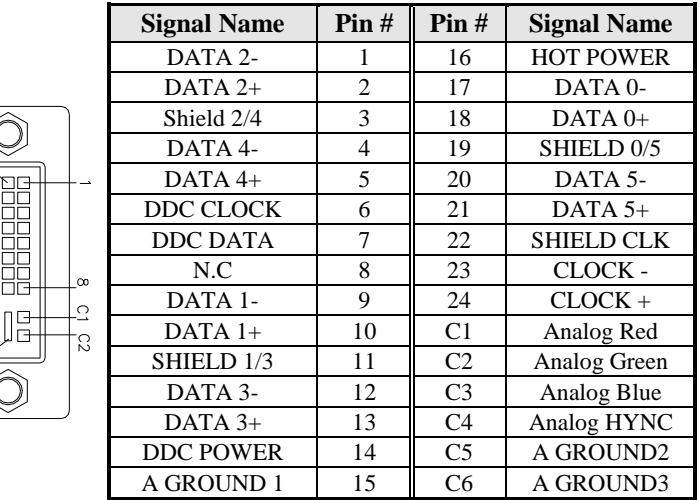

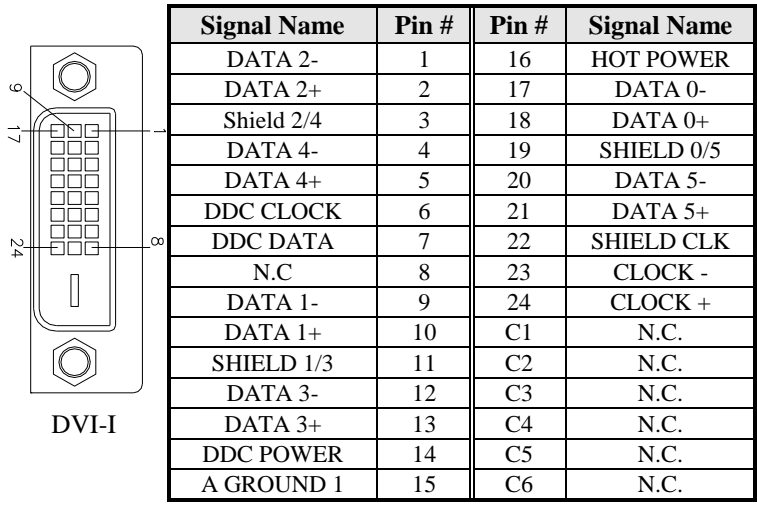

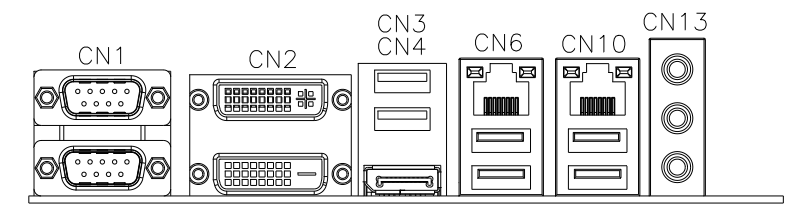

<span id="page-21-0"></span>**CN3: USB3** 

<span id="page-21-1"></span>**CN4: DisplayPort**

<span id="page-21-2"></span>**CN6: Gigabit LAN (82579LM/V) +USB2 12/13**

<span id="page-21-3"></span>**CN10: Gigabit LAN (82583V) + USB2 8/9**

<span id="page-21-4"></span>**CN13: HDA Audio connector**

<span id="page-22-0"></span>**CN5: USB3 Connector**

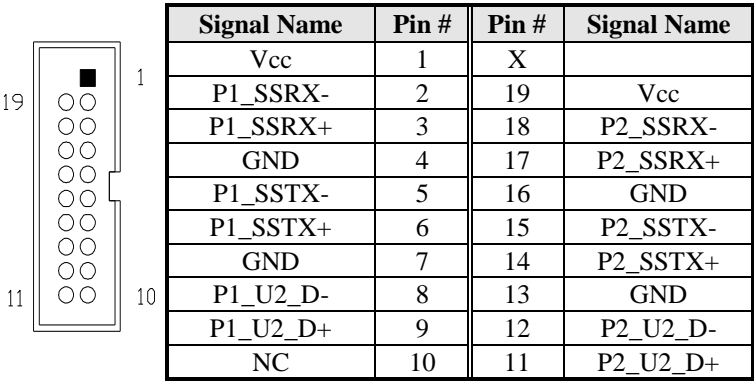

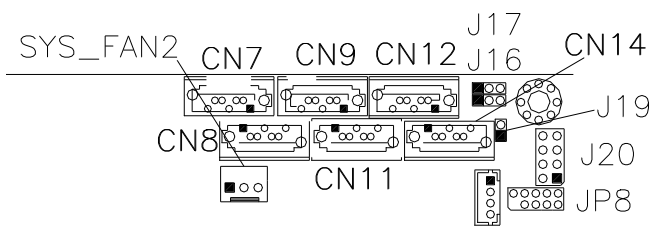

<span id="page-22-1"></span>**CN7: SATA3 Connector Port2**

<span id="page-22-2"></span>**CN8: SATA3 Connector Port1**

<span id="page-22-3"></span>**CN9: SATA2 Connector Port4**

<span id="page-22-4"></span>**CN11: SATA2 Connector Port3**

<span id="page-22-5"></span>**CN12: SATA2 Connector Port6 (Share with mSATA)**

<span id="page-22-6"></span>**CN14: SATA2 Connector Port5**

<span id="page-22-7"></span>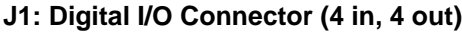

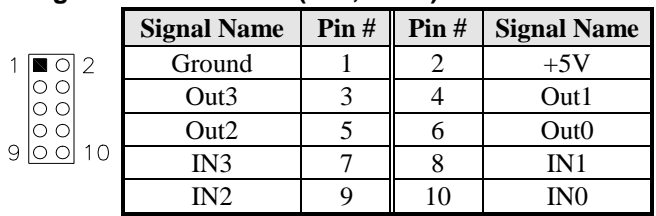

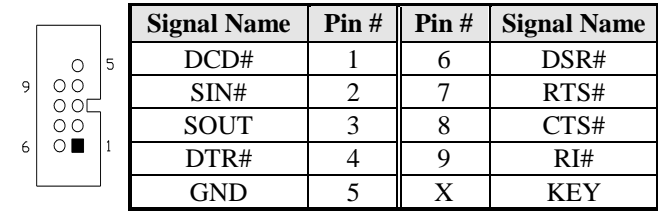

#### <span id="page-23-0"></span>**J4, J2: COM3, COM4 RS232 Serial Ports**

#### <span id="page-23-1"></span>**J3: ATX Power Supply Connector**

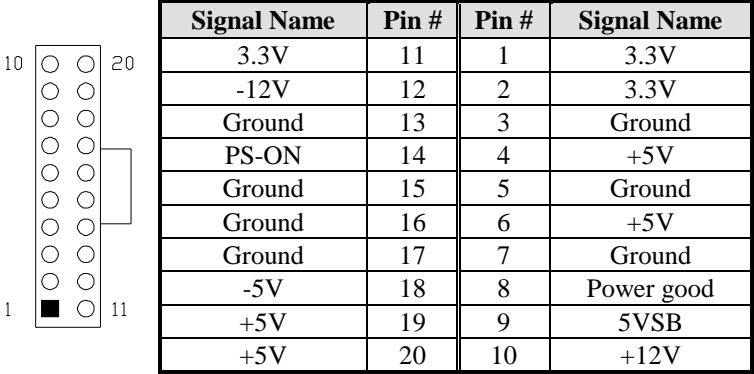

### <span id="page-23-2"></span>**J6: ATX 12V Power Connector**

This connector supplies the CPU operating voltage.

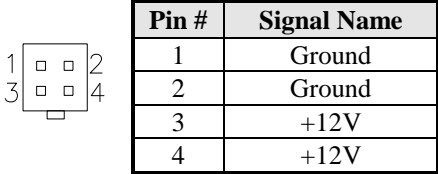

#### <span id="page-24-0"></span>**J8: DDR SO-DIMM Channel A**

#### <span id="page-24-1"></span>**J9: DDR SO-DIMM Channel B**

#### <span id="page-24-2"></span>**J11: Mini-PCIE Connector**

#### <span id="page-24-3"></span>**J12: Mini-PCIE Connector and mSATA/share with CN12**

#### <span id="page-24-4"></span>**J18: Audio Pin Header for Chassis Front Panel**

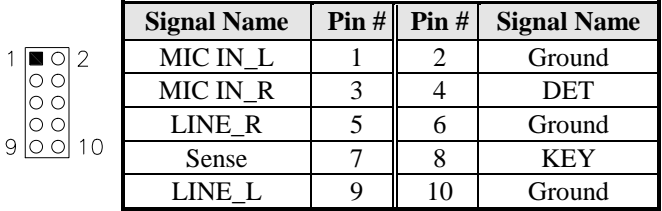

#### <span id="page-24-5"></span>**J20: Front Panel**

 $\overline{\mathbb{C}}$ 

 $\overline{z}$ 

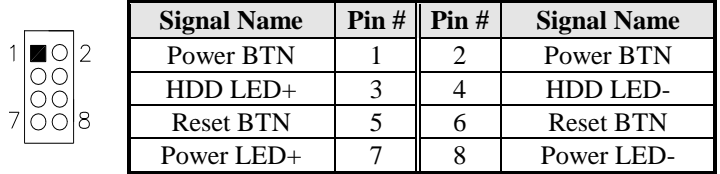

#### <span id="page-24-6"></span>**J21: PCIE Configuration (Support from PCB V1.1)**

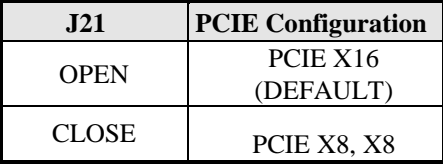

#### <span id="page-24-7"></span>**SYS\_FAN1: CPU Fan Power Connector**

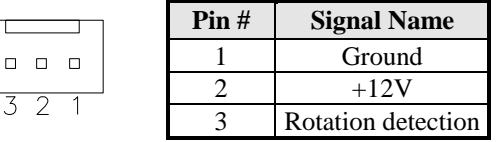

### <span id="page-25-0"></span>**SYS\_FAN2: System Fan Power Connector**

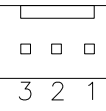

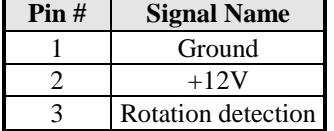

L.

# **BIOS Setup**

This chapter describes the different settings available in the AMI BIOS that comes with the board. The topics covered in this chapter are as follows:

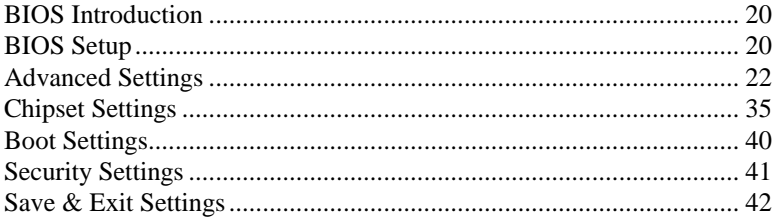

#### **BIOS Introduction**

The BIOS (Basic Input/Output System) installed in your computer system's ROM supports Intel processors. The BIOS provides critical low-level support for a standard device such as disk drives, serial ports and parallel ports. It also password protection as well as special support for detailed fine-tuning of the chipset controlling the entire system.

#### **BIOS Setup**

The BIOS provides a Setup utility program for specifying the system configurations and settings. The BIOS ROM of the system stores the Setup utility. When you turn on the computer, the BIOS is immediately activated. Pressing the <Del> key immediately allows you to enter the Setup utility. If you are a little bit late pressing the <Del> key, POST (Power On Self Test) will continue with its test routines, thus preventing you from invoking the Setup. If you still wish to enter Setup, restart the system by pressing the "Reset" button or simultaneously pressing the <Ctrl>, <Alt> and <Delete> keys. You can also restart by turning the system Off and back On again. The following message will appear on the screen:

Press <DEL> to Enter Setup

In general, you press the arrow keys to highlight items, <Enter> to select, the <PgUp> and <PgDn> keys to change entries, <F1> for help and <Esc> to quit.

When you enter the Setup utility, the Main Menu screen will appear on the screen. The Main Menu allows you to select from various setup functions and exit choices.

*Warning: It is strongly recommended that you avoid making any changes to the chipset defaults. These defaults have been carefully chosen by both AMI and your system manufacturer to provide the absolute maximum performance and reliability. Changing the defaults could cause the system to become unstable and crash in some cases.*

#### **Main Settings**

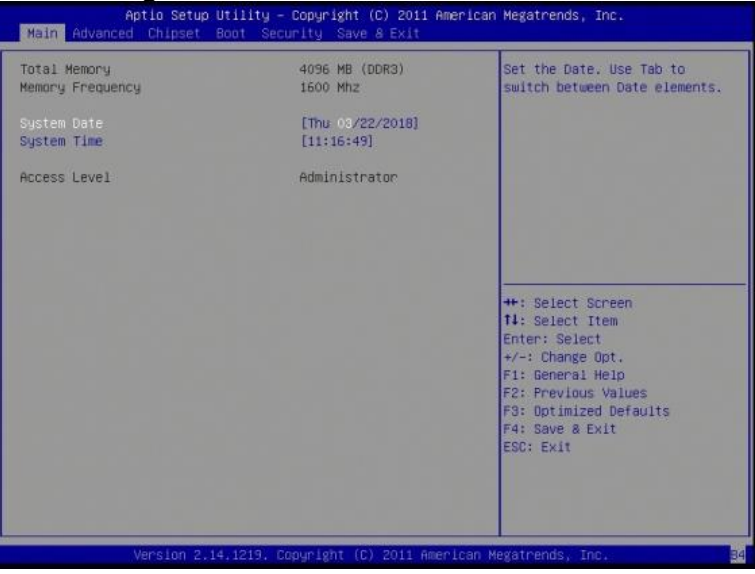

#### **System Date**

Set the Date. Use Tab to switch between Data elements.

#### **System Time**

Set the Time. Use Tab to switch between Data elements.

#### **Advanced Settings**

This section allows you to configure and improve your system and allows you to set up some system features according to your preference.

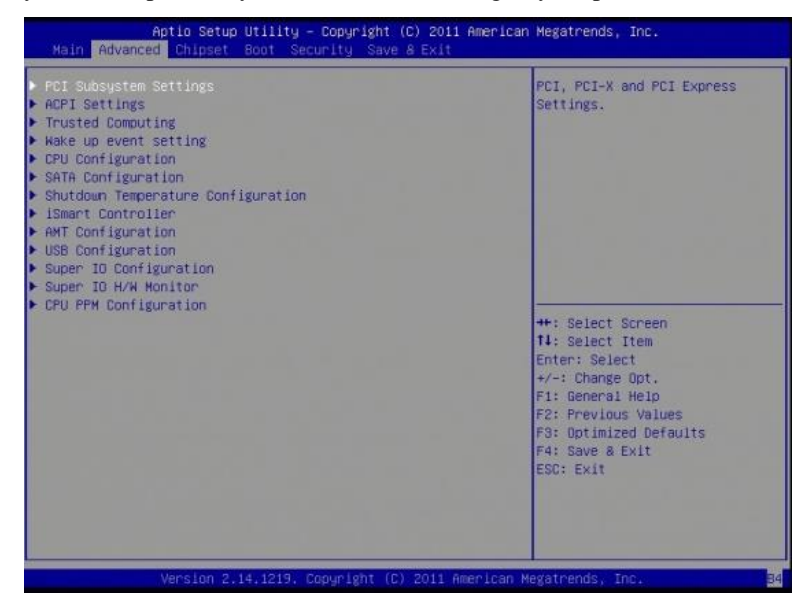

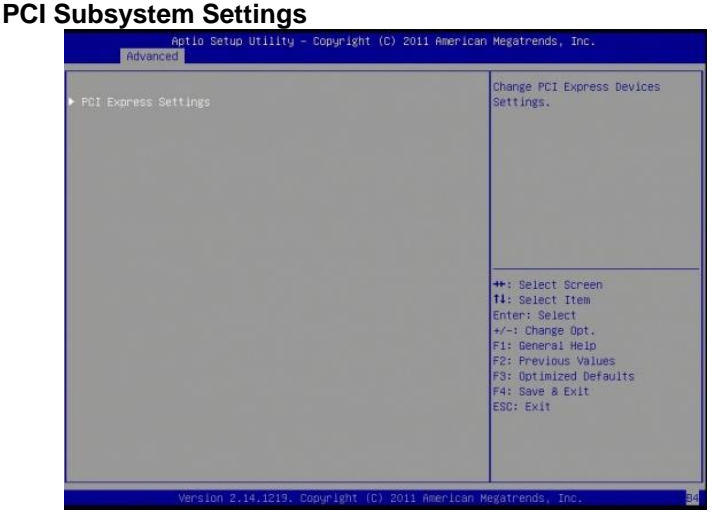

#### **PCI Express Settings**

Change PCI Express devices settings.

#### **PCI Express Settings**

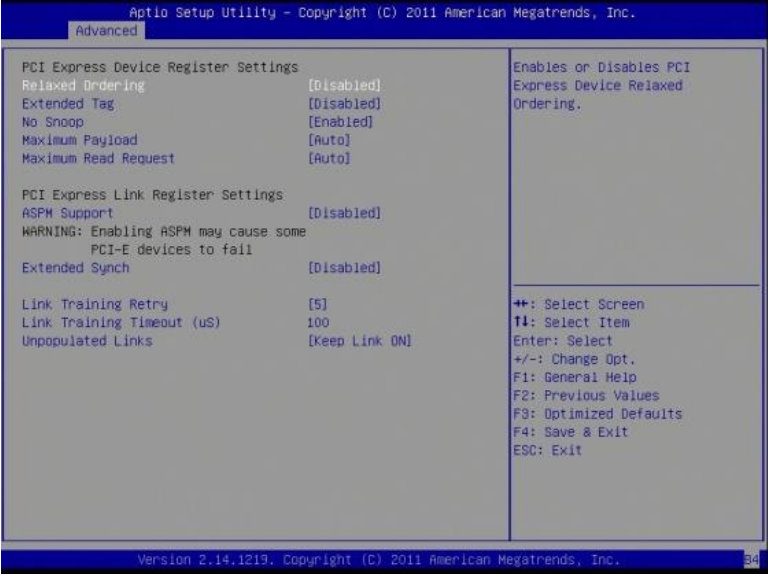

#### **Relaxed Ordering**

Enables or disables PCI Express Device Relaxed Ordering.

#### **Extended Tag**

If ENABLED allows device to use 8-bit Tag field as a requester.

#### **No Snoop**

Enables or disables PCI Express Device No Snoop option.

#### **Maximum Payload**

Set Maximum Payload of PCI Express Device or allow System BIOS to select the value.

#### **Maximum Read Request**

Set Maximum Read Request Size of PCI Express Device or allow System BIOS to select the value.

#### **ASPM Support**

Set the ASPM Level: Force L0s – Force all links to L0s State: AUTO – BIOS auto configure : DISABLE – Disables ASPM.

#### **Extended Synch**

If ENABLED allows generation of Extended Synchronization patterns.

#### **Link Training Retry**

Defines number of Retry Attempts software will take to retrain the link if previous training attempt was unsuccessful.

#### **Link Training Timeout (uS)**

Defines number of Microseconds software will wait before polling 'Link Training' bit in Link Status register. Value range from 10 to 1000 uS.

#### **Unpopulated Links**

In order to save power, software will disable unpopulated PCI Express links, if this option set to 'Disable Link'.

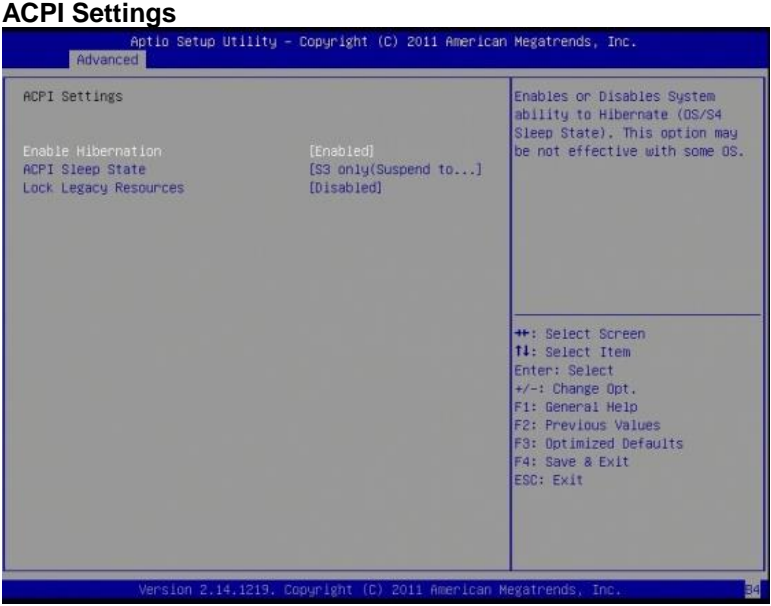

#### **Enable Hibernation**

Enables or Disables System ability to Hibernate (OS/S4 Sleep State). This option may be not effective with some OS.

#### **ACPI Sleep State**

Select ACPI sleep state the system will enter, when the SUSPEND button is pressed.

#### **Lock Legacy Resources**

Enabled or Disabled Lock of Legacy Resources.

#### **Trusted Computing**

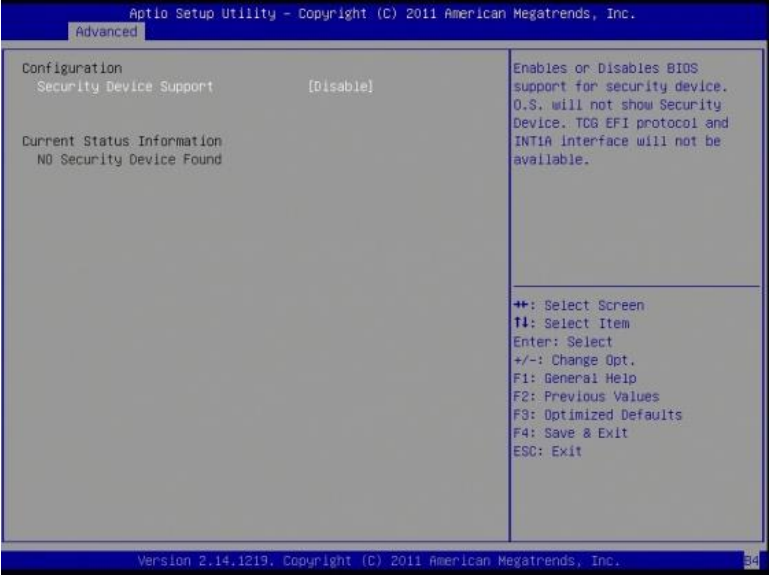

#### **Security Device Support**

Enables or disables BIOS support for security device. O.S. will not show Security Device. TCG EFI protocol and INT1A interface will not be available.

#### **Wake up event settings**

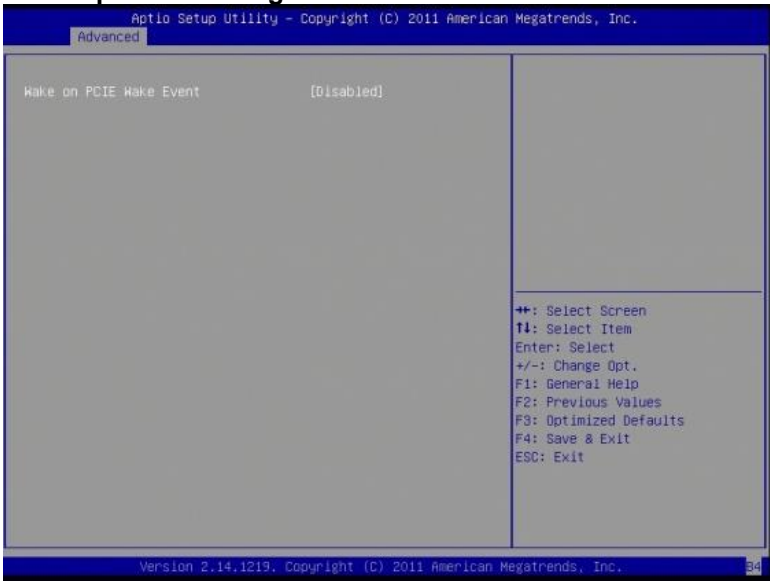

#### **Wake on PCIE PME Wake Event**

The options are Disabled and Enabled.

#### **CPU Configuration**

This section shows the CPU configuration parameters.

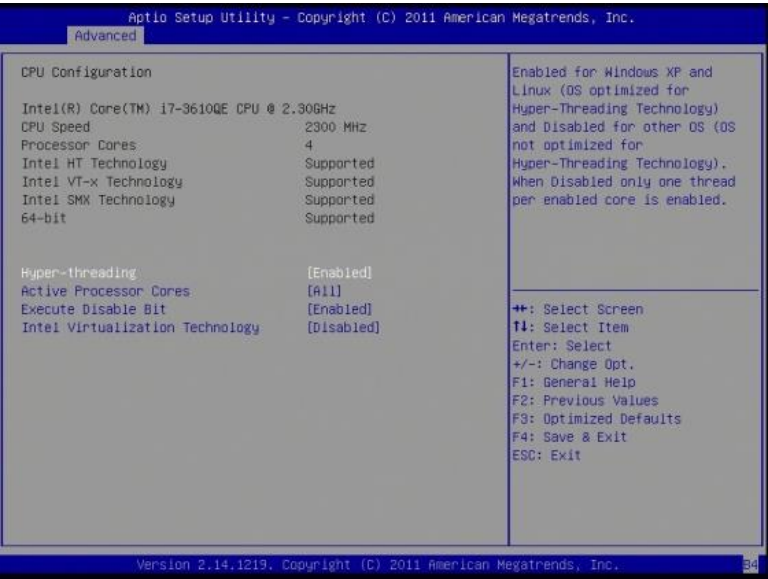

#### **Hyper-threading**

Enabled for Windows XP and Linux (OS optimized for Hyper-Threading Technology) and Disabled for other OS (OS not optimized for Hyper-Threading Technology). When Disabled, only one thread per enabled core is enabled.

#### **Active Processor Cores**

Number of cores to enable in each processor package.

#### **Execute Disable Bit**

XD can prevent certain classes of malicious buffer overflow attacks when combined with a supporting OS (Windows Server 2003 SP1, Windows XP SP2, SuSE Linux 9.2, RedHat Enterprise 3 Update 3.)

#### **Intel Virtualization Technology**

When enabled, a VMM can utilize the additional hardware capabilities provided by Vanderpool Technology.

#### **SATA Configuration**

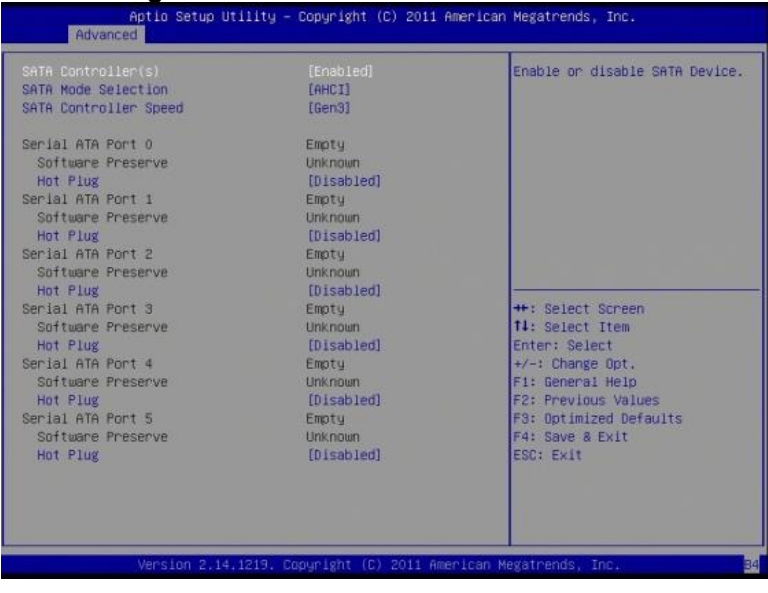

#### **SATA Controller(s)**

Enable / Disable Serial ATA Controller.

#### **SATA Mode Selection**

(1) IDE Mode. (2) AHCI Mode. (3) RAID Mode.
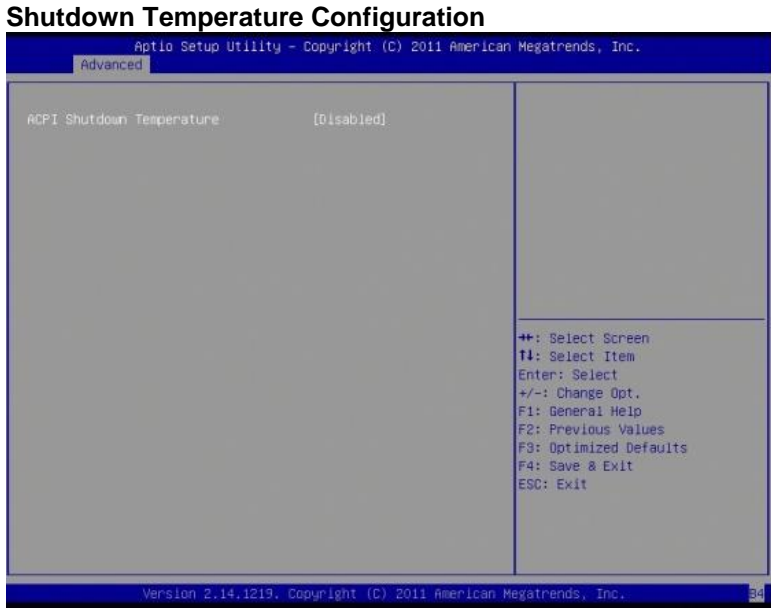

# **ACPI Shutdown Temperature**

The default setting is Disabled.

# **iSmart Controller**

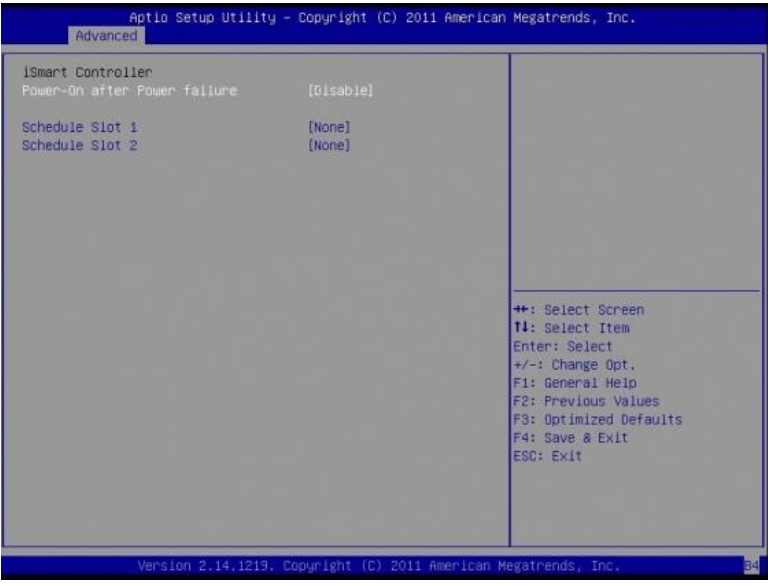

## **ISmart Controller**

Setup the power on time for the system.

# **Schedule Slot 1 / 2**

Setup the hour/minute for system power on.

# **iAMT Configuration**

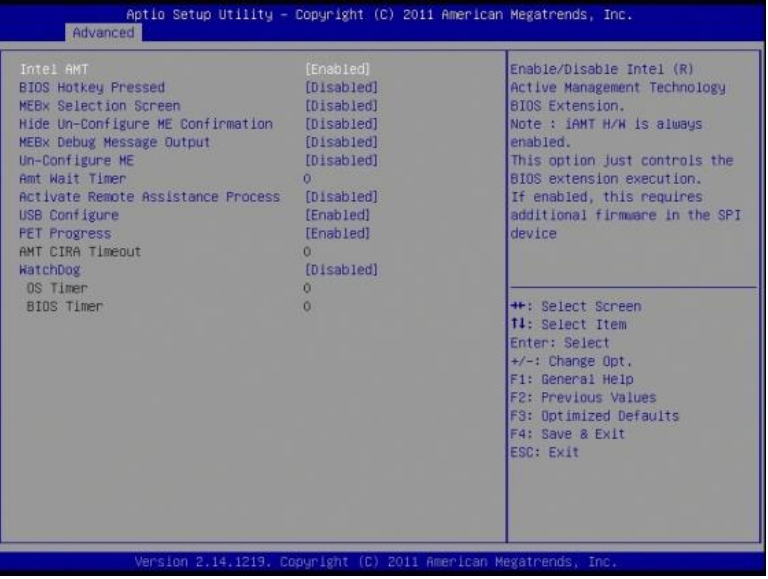

# **iAMT Configuration**

This configuration is supported only with MI970VF (with iAMT function). Options are Enabled and Disabled.

Note: iAMT H/W is always enabled. This option just controls the BIOS extension execution. If enabled, this requires additional firmware in the SPI device.

# **Unconfigure ME**

This configuration is supported only with MI970VF (with iAMT function). Perform AMT/ME unconfigure without password operation.

# **Amt Wait Timer**

Set timer to wait before sending ASF\_GET\_BOOT\_OPTIONS.

# **Activate Remote Assistance Process**

Trigger CIRA boot.

# **PET Progress**

User can Enable/Disable PET Events progress to receive PET events or not.

# **Watchdog Timer**

This configuration is supported only with MI970VF (with iAMT function). Enable/Disable Watchdog Timer.

# **USB Configuration**

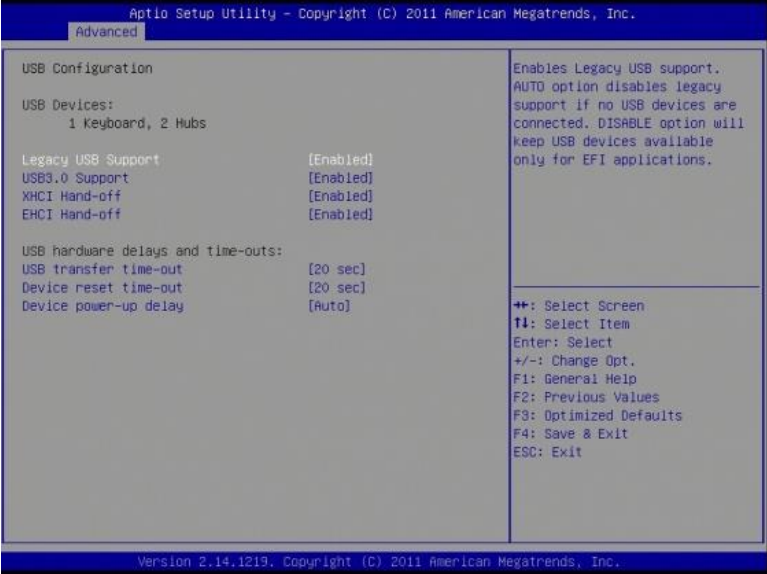

# **Legacy USB Support**

Enables Legacy USB support.

AUTO option disables legacy support if no USB devices are connected. DISABLE option will keep USB devices available only for EFI applications.

# **USB3.0 Support**

Enable/Disable USB3.0 (XHCI) Controller support.

# **XHCI Hand-off**

This is a workaround for OSes without XHCI hand-off support. The XHCI ownership change should be claimed by XHCI driver.

# **EHCI Hand-off**

Enabled/Disabled. This is a workaround for OSes without EHCI hand-off support. The EHCI ownership change should be claimed by EHCI driver.

# **Port 64/60 Emulation**

Enables I/O port 60h/64h emulation support. This should be enabled for the complete USB keyboard legacy support for non-USB aware OSes.

# **USB Transfer time-out**

The time-out value for Control, Bulk, and Interrupt transfers.

# **Device reset tine-out**

USB mass Storage device start Unit command time-out.

# **Device power-up delay**

Maximum time the device will take before it properly reports itself to the Host Controller. 'Auto' uses default value: for a Root port it is 100ms, for a Hub port the delay is taken from Hub descriptor.

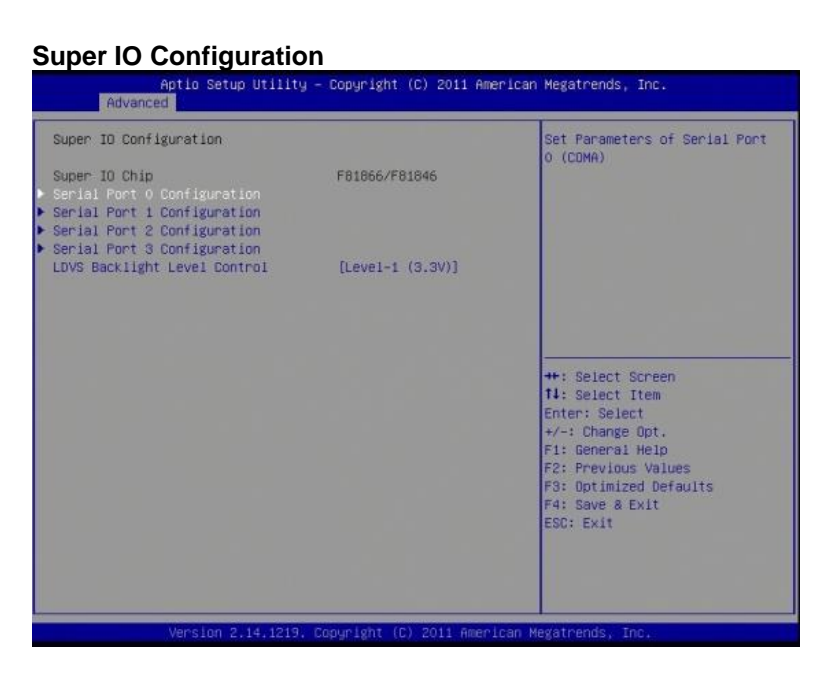

# **Serial Port Configuration**

Set Parameters of Serial Ports. User can Enable/Disable the serial port and Select optimal settings for the Super IO Device.

# **Super I/O H/W Monitor**

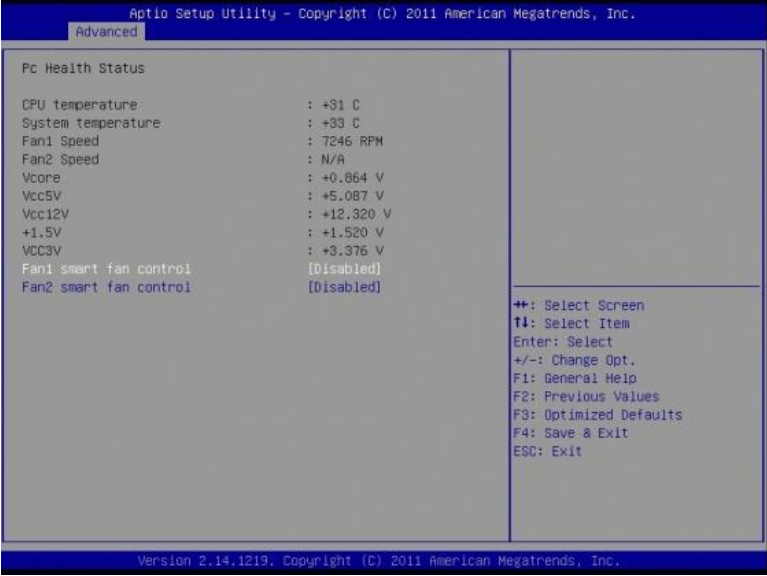

### **Temperatures/Voltages**

These fields are the parameters of the hardware monitoring function feature of the motherboard. The values are read-only values as monitored by the system and show the PC health status.

# **Fan1/Fan2 Smart Fan Control**

This field enables or disables the smart fan feature. At a certain temperature, the fan starts turning. Once the temperature drops to a certain level, it stops turning again.

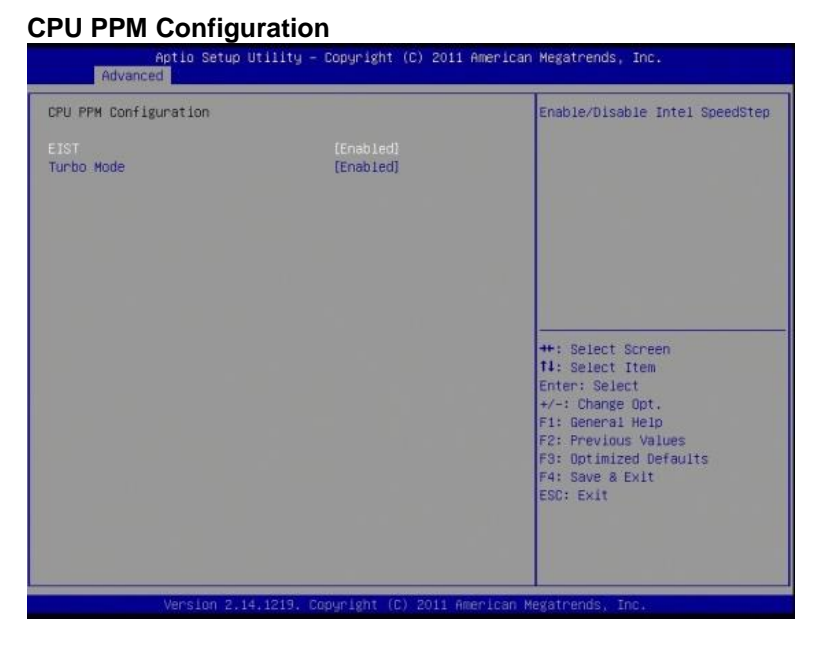

# **EIST**

Enable/Disable Intel SpeedStep.

# **Chipset Settings**

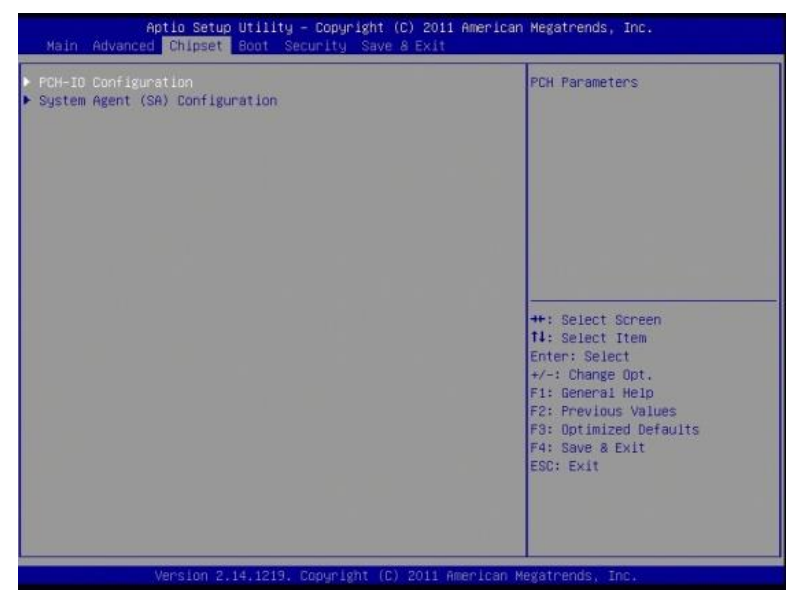

# **PCH-IO Configuration**

This section allows you to configure the North Bridge Chipset.

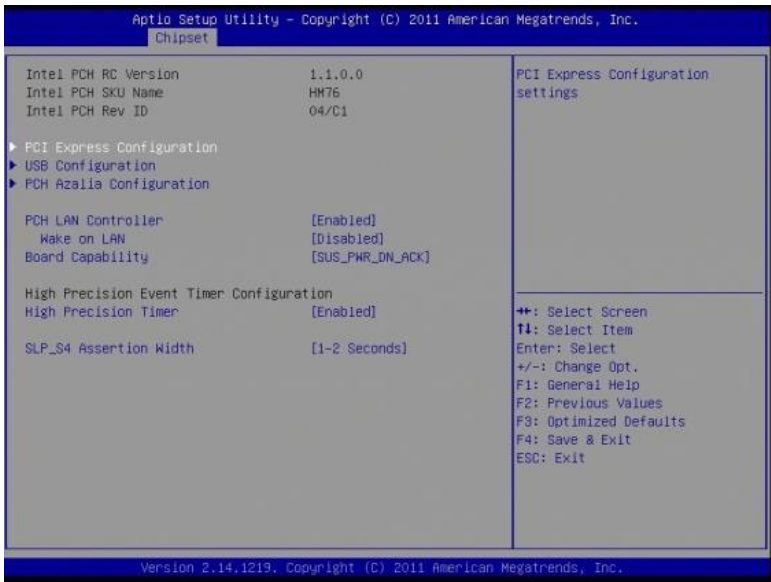

# **PCH LAN Controller**

Enable or disable onboard NIC.

# **Wake on LAN**

Enable or disable integrated LAN to wake the system. (The Wake On LAN cannot be disabled if ME is on at Sx state.)

# **SLP\_S4 Assertion Width**

Select a minimum assertion width of the SLP\_S4# signal.

# **PCI Express Configuration**

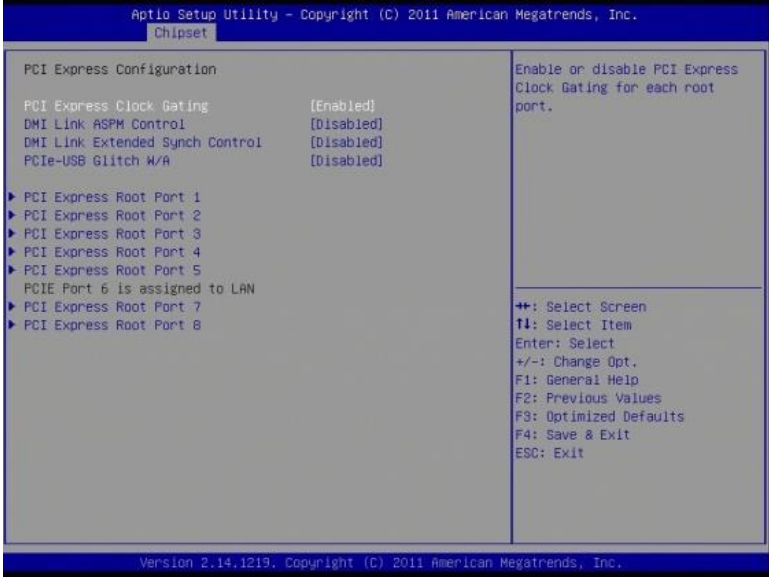

# **PCI Express Clock Gating**

Enable or disable PCI Express Clock Gating for each root port.

### **DMI Link ASPM Control**

The control of Active State Power Management on both NB side and SB side of the DMI link.

### **PCIe-USB Glitch W/A**

PCIe-USB Glitch W/A for bad USB device(s) connected behind PCIE/PEG port.

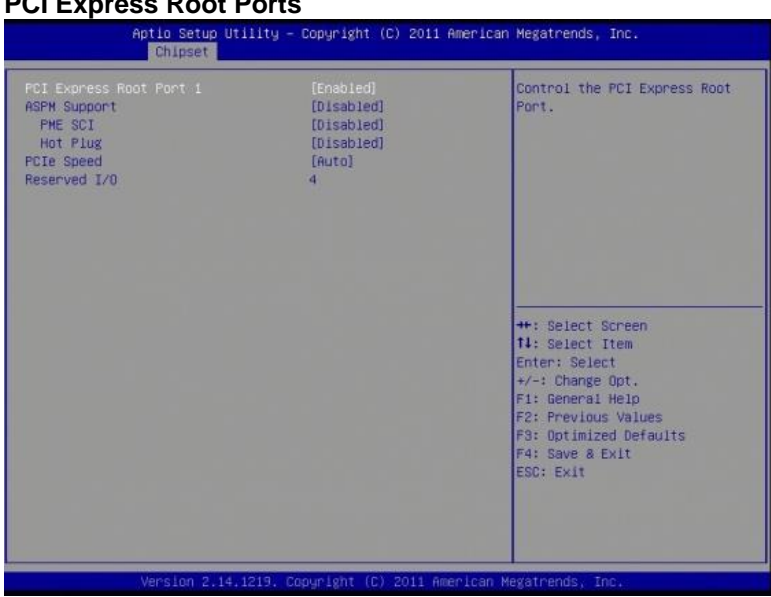

# **PCI Express Root Ports**

# **PCI Express Root Ports 1~ 8**

Controls the PCI Express root ports  $1 \sim 8$ .

# **USB Configuration**

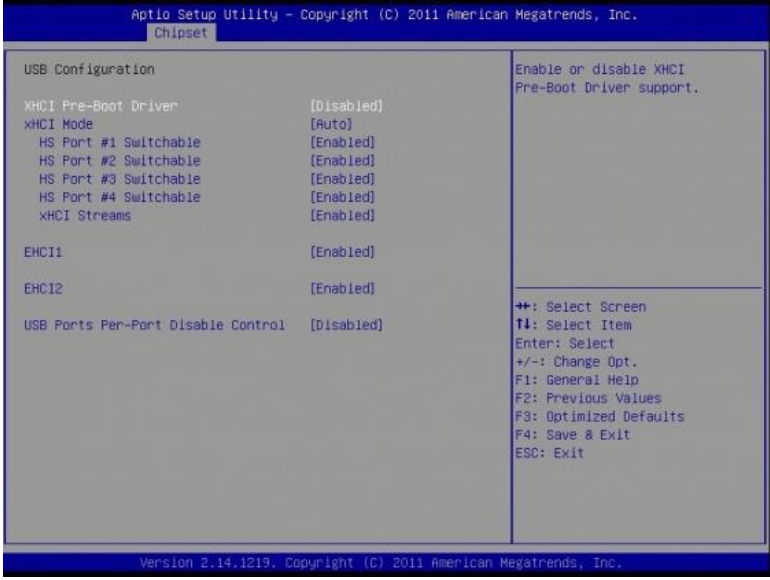

# **HS Port #1/2/3/4 Switchable**

Allows for HS port switching between xHCI and EHCI. If disabled, port is routed to EHCI. If HS port is routed to xHCI, the corresponding SS port is enabled.

## **xHCI Streams**

Enable or disable xHCI Maximum Primary Stream Array Size.

# **EHCI1/2**

Control the USAB EHCI (USB 2.0) functions. One EHCI controller must always be enabled.

### **USB Ports Per-Port Disable Control**

Control each of the USB ports (0~13) disabling.

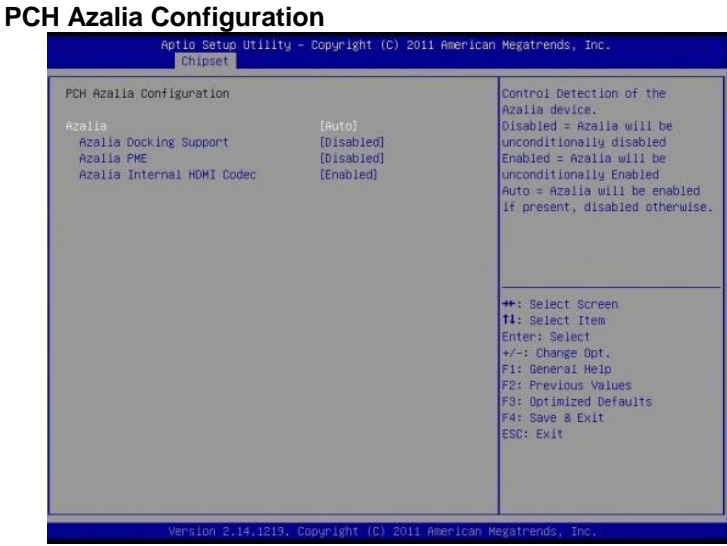

# **Azalia**

Control Detection of the Azalia device. Disabled = Azalia will unconditionally disabled. Enabled Azalia will be unconditionally enabled. Auto = Azalia will enabled if present, disabled otherwise.

# **System Agent (SA) Configuration**

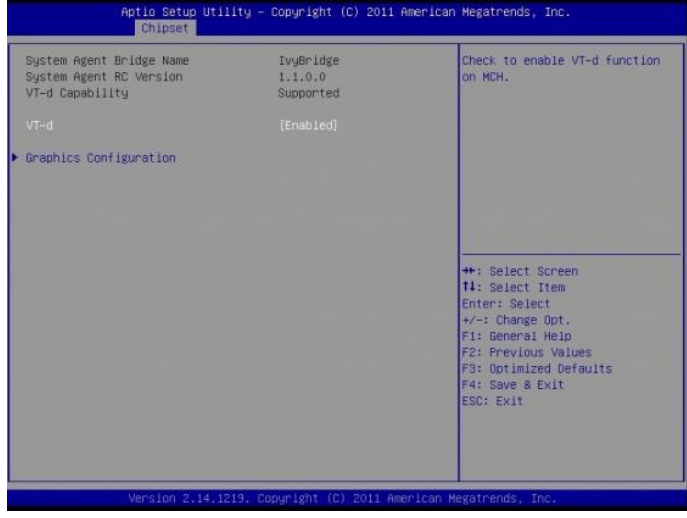

# **VT-d**

Check to enable VT-d function on MCH.

# **Graphics Configuration**

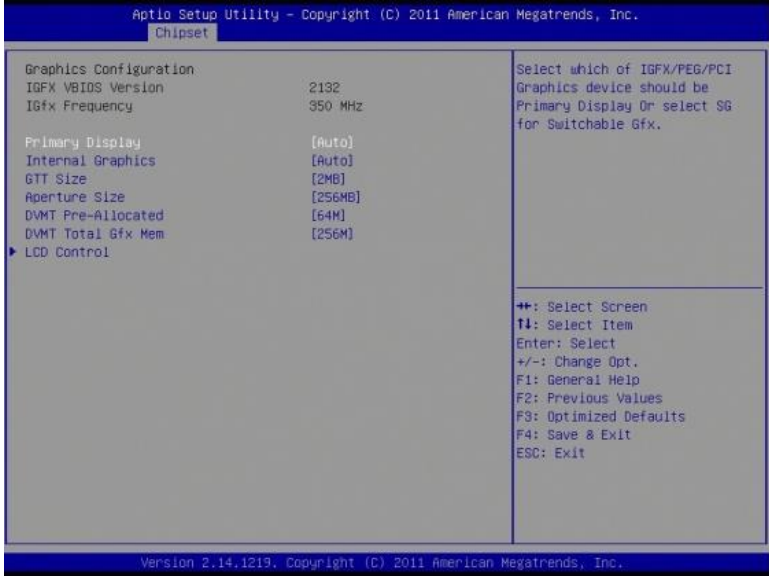

# **Primary Display**

Select which of IGFX/PEG/PCI graphics device should be primary display or select SG for switchable Gfx.

# **Internal Graphics**

Keep IGD enabled based on the setup options.

### **DVMT Pre-Allocated**

Select DVMT 5.0 Pre-Allocated (Fixed) graphics memory size used by the internal graphics device.

### **DVMT Total Gfx Memory**

Select DVMT 5.0 total graphics memory size used by the internal graphics device.

# **LCD Control**

Select the Video Device that will be activated during POST. This has no effect if external graphics present. Secondary booty display selection will appear based on your selection. VGA modes will be supported only on primary display.

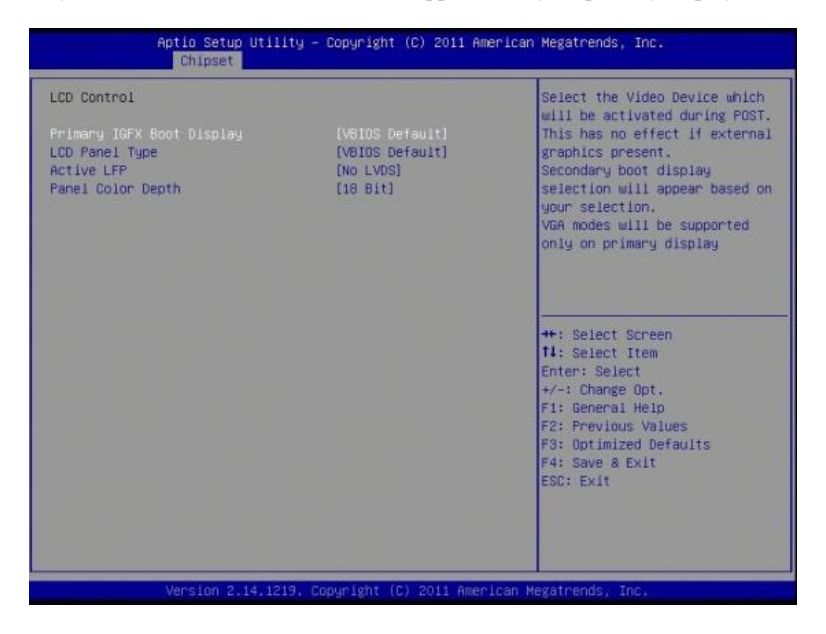

# **Boot Settings**

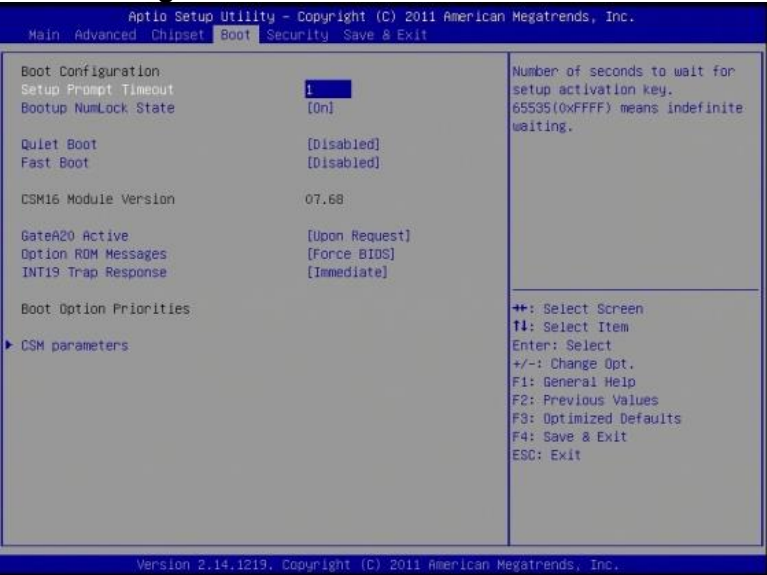

# **Setup Prompt Timeout**

Number of seconds to wait for setup activation key. 65535(0xFFFF) means indefinite waiting.

# **Bootup NumLock State**

Select the keyboard NumLock state.

### **Quiet Boot**

Enables/Disables Quiet Boot option.

### **Fast Boot**

Enables/Disables boot with initialization of a minimal set of devices required to launch active boot option. No effect for BBS boot options.

# **GateA20 Active**

UPON REQUEST – GA20 can be disabled using BIOS services. ALWAYS – do not allow disabling GA20; this option is useful when any RT code is executed above 1MB.

### **Option ROM Messages**

Set display mode for Option ROM. Options are Force BIOS and Keep Current.

### **INT19 Trap Response**

Enable: Allows Option ROMs to trap Int 19.

### **Boot Option Priorities**

Sets the system boot order.

# **CSM parameters**

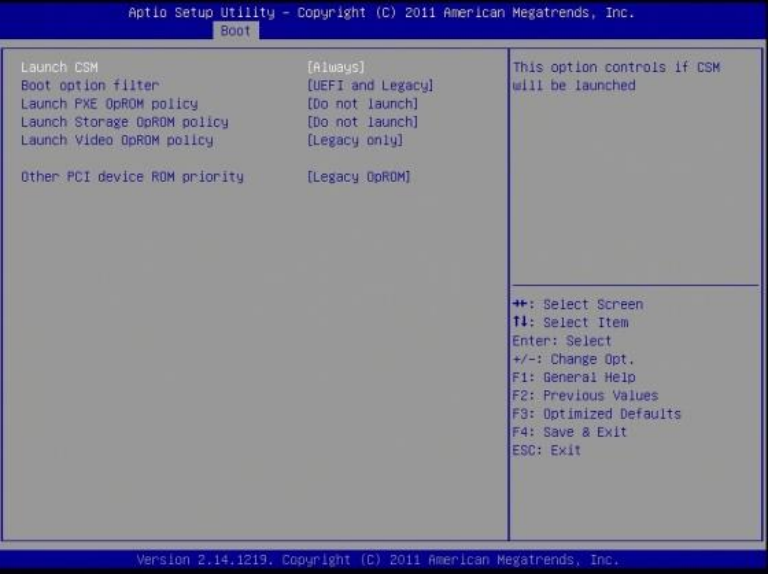

## **Boot option filter**

This option controls what devices system can boot to.

# **Launch PXE OpROM policy**

Controls the execution of UEFI and Legacy PXE OpROM.

# **Launch Storatge OpROM policy**

Controls the execution of UEFI and Legacy Storage OpROM.

### **Launch Video OpROM policy**

Controls the execution of UEFI and Legacy Video OpROM.

### **Other PCI device ROM priority**

For PCI devices other than Network, Mass storage or Video defines which OpROM to launch.

# **Security Settings**

This section allows you to configure and improve your system and allows you to set up some system features according to your preference.

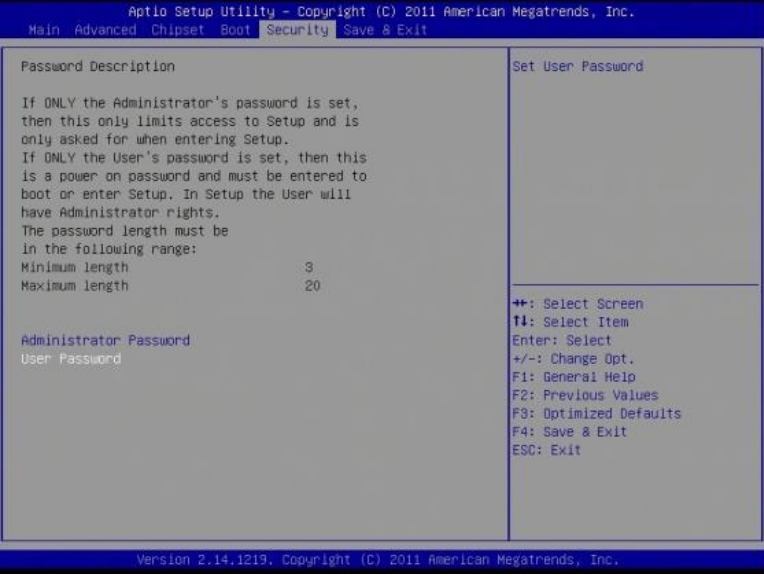

# **Administrator Password**

Set Setup Administrator Password.

# **User Password**

Set User Password.

# **Save & Exit Settings**

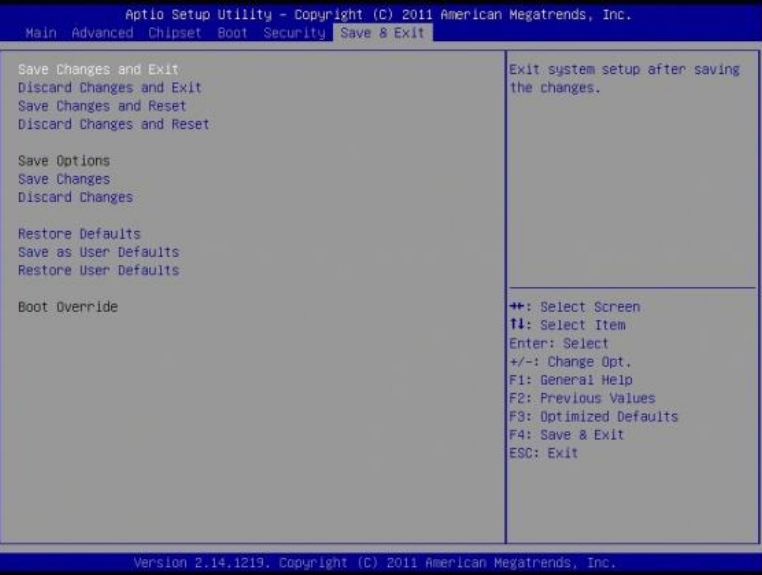

# **Save Changes and Exit**

Exit system setup after saving the changes.

# **Discard Changes and Exit**

Exit system setup without saving any changes.

# **Save Changes and Reset**

Reset the system after saving the changes.

### **Discard Changes and Reset**

Reset system setup without saving any changes.

### **Save Changes**

Save Changes done so far to any of the setup options.

### **Discard Changes**

Discard Changes done so far to any of the setup options.

### **Restore Defaults**

Restore/Load Defaults values for all the setup options.

# **Save as User Defaults**

Save the changes done so far as User Defaults.

### **Restore User Defaults**

Restore the User Defaults to all the setup options.

# **Drivers Installation**

This section describes the installation procedures for software and drivers. The software and drivers are included with the motherboard. If you find the items missing, please contact the vendor where you made the purchase. The contents of this section include the following:

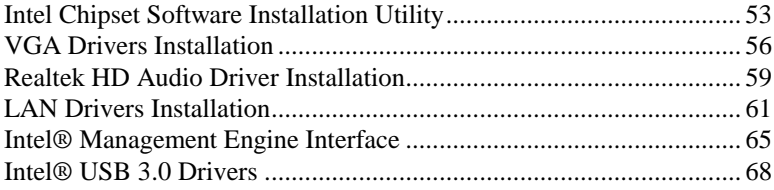

# **IMPORTANT NOTE:**

After installing your Windows operating system, you must install first the Intel Chipset Software Installation Utility before proceeding with the drivers installation.

# <span id="page-56-0"></span>**Intel Chipset Software Installation Utility**

The Intel Chipset Drivers should be installed first before the software drivers to enable Plug & Play INF support for Intel chipset components. Follow the instructions below to complete the installation.

1. Insert the CD that comes with the board. Click *Intel* and then *Intel(R) 7 Series Chipset Drivers*.

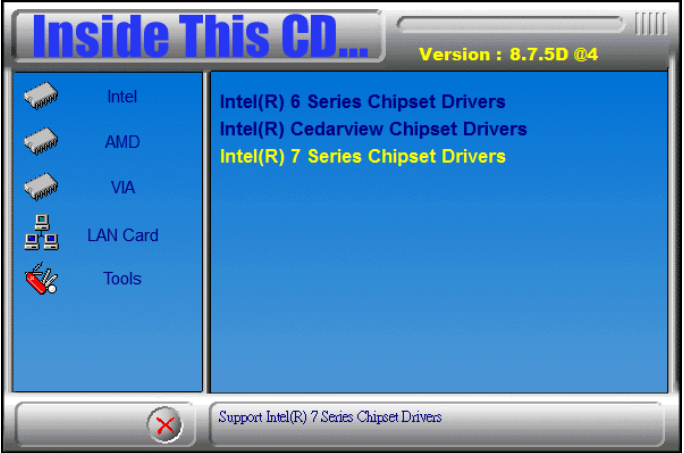

2. Click *Intel(R) Chipset Software Installation Utility.*

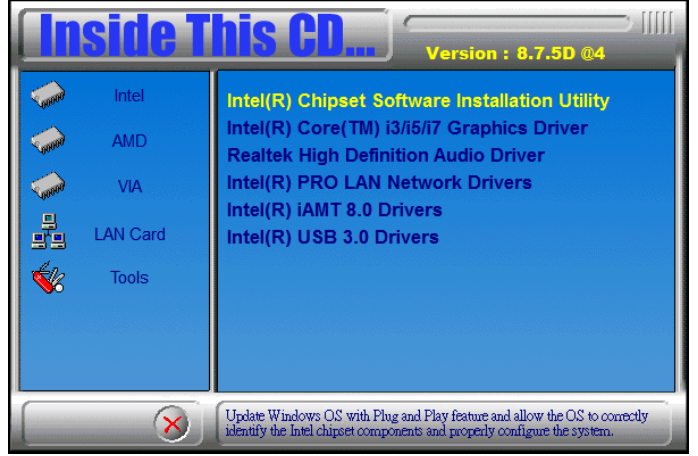

3. When the Welcome screen to the Intel® Chipset Device Software appears, click *Next* to continue.

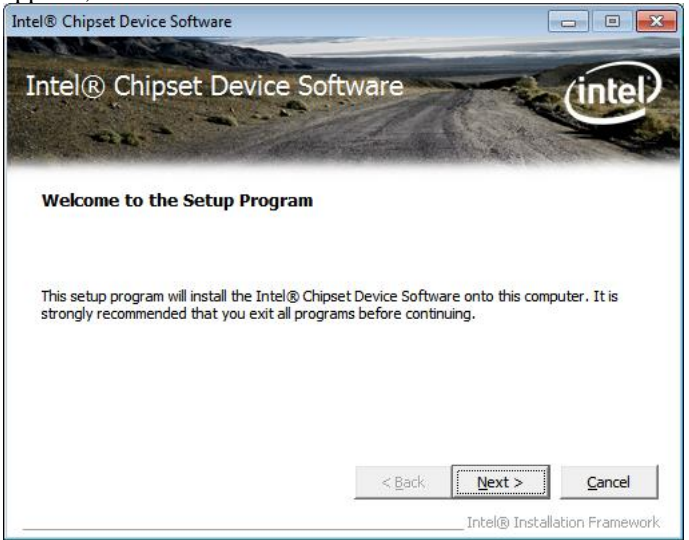

4. Click *Yes* to accept the software license agreement and proceed with the installation process.

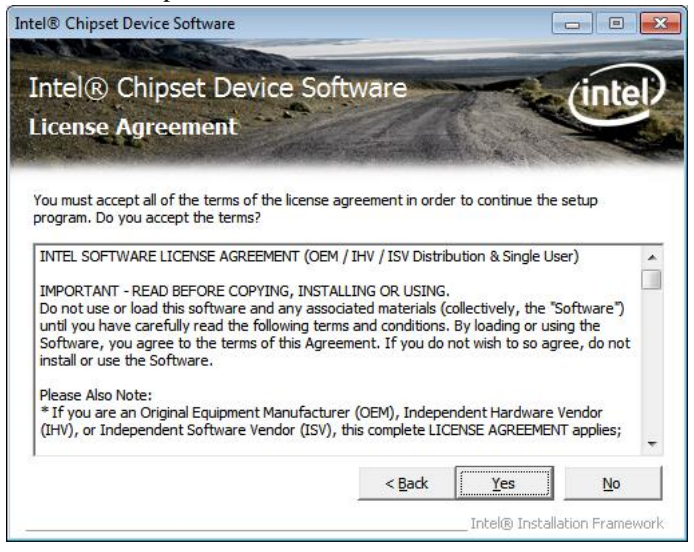

5. On the Readme File Information screen, click *Next* to continue the installation.

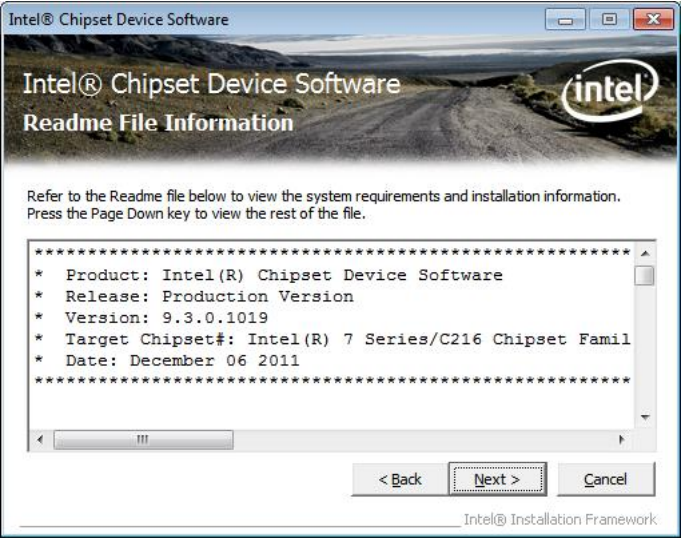

6. The Setup process is now complete. Click *Finish* to restart the computer and for changes to take effect.

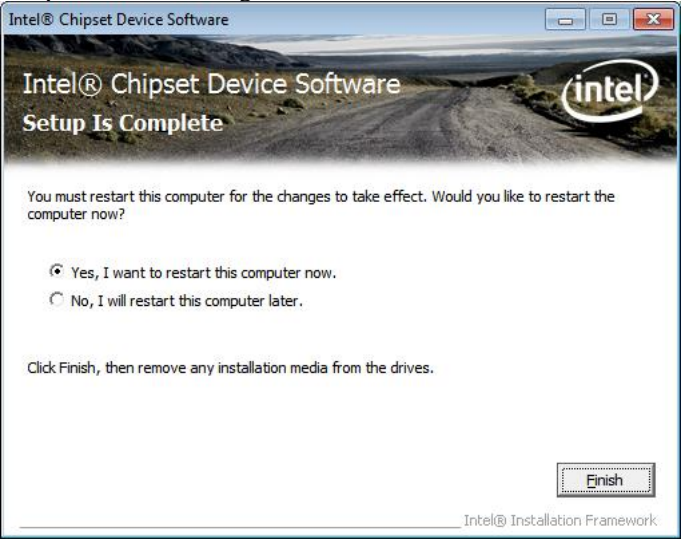

# <span id="page-59-0"></span>**VGA Drivers Installation**

# **NOTE: Before installing the** *Intel(R) Q77 Chipset Family Graphics Driver,* **the Microsoft .NET Framework 3.5 SPI should be first installed.**

To install the VGA drivers, follow the steps below.

1. Insert the CD that comes with the board. Click *Intel* and then *Intel(R) Q7 Series Chipset Drivers*.

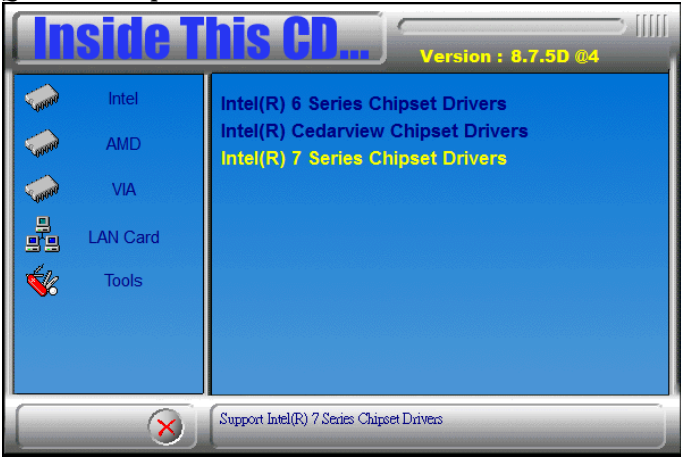

# 2. Click *Intel(R) Q77 Chipset Family Graphics Driver.*

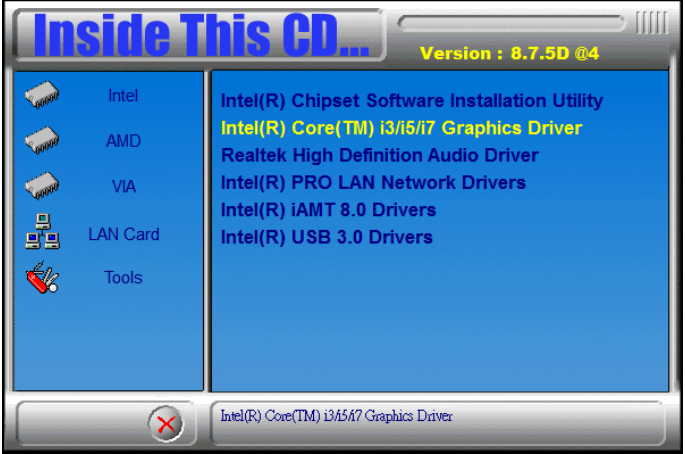

3. When the Welcome screen appears, click *Next* to continue.

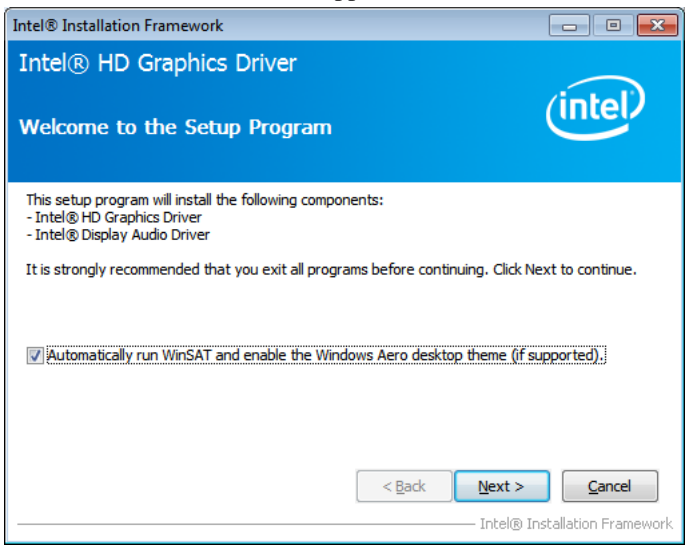

4. Click *Yes* to to agree with the license agreement and continue the installation.

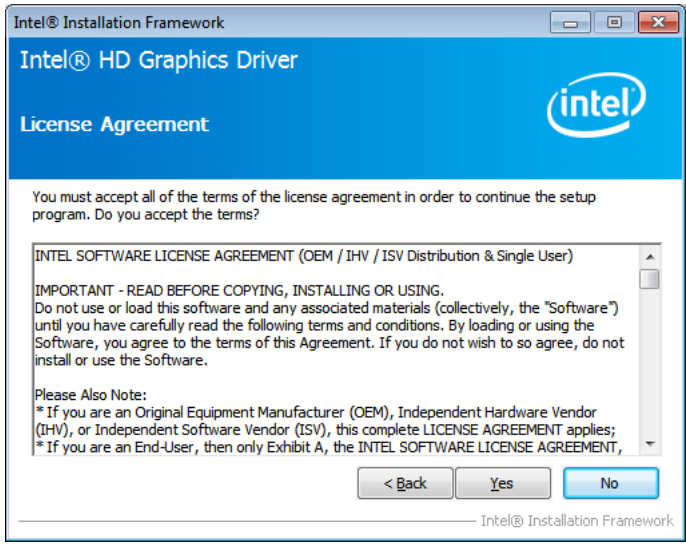

5. On the Readme File Information screen, click *Next* to continue the installation of the Intel® Graphics Media Accelerator Driver.

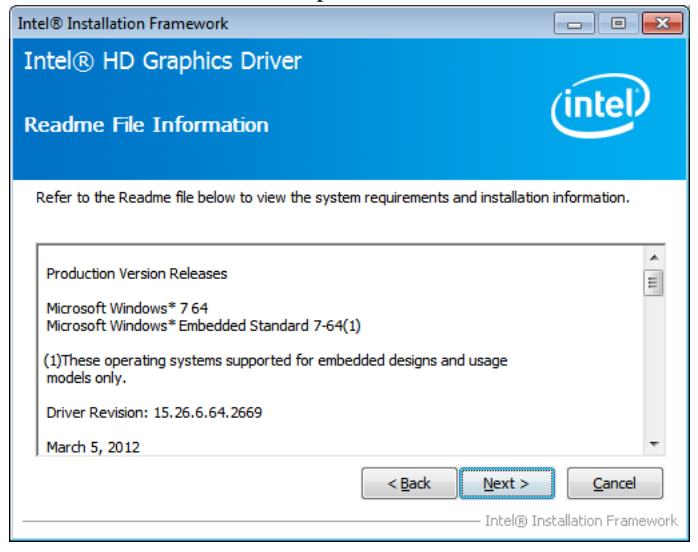

6. On Setup Progress screen, click *Next* to continue.

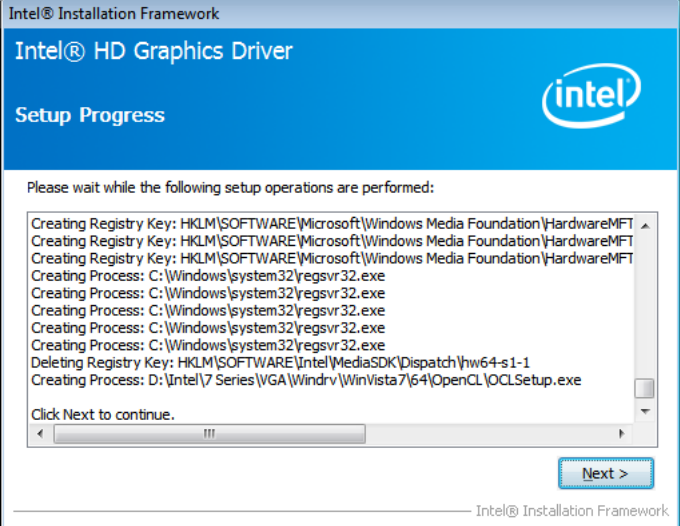

7. Setup complete. Click *Finish* to restart the computer and for changes to take effect.

# <span id="page-62-0"></span>**Realtek HD Audio Driver Installation**

Follow the steps below to install the Realtek HD Audio Drivers. 1. Insert the CD that comes with the board. Click *Intel* and then *Intel(R)*

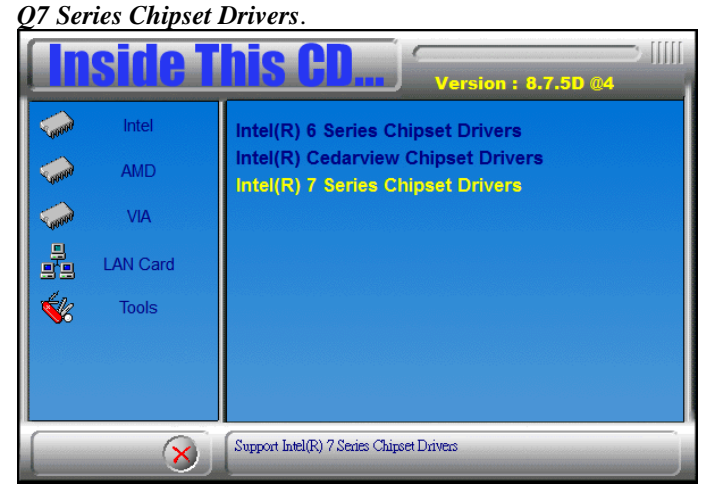

2. Click *Realtek High Definition Audio Driver.*

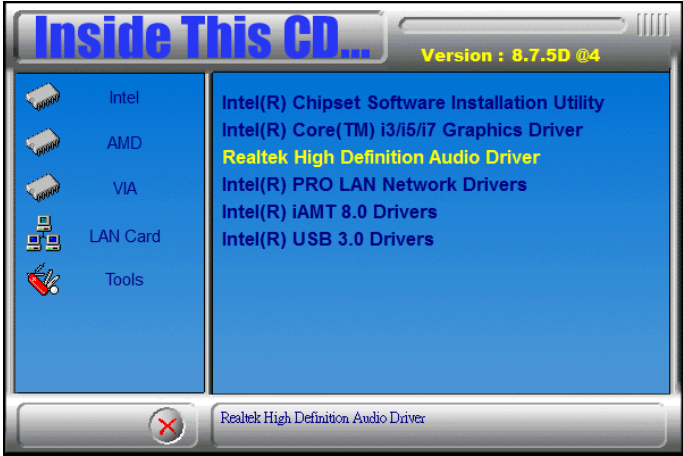

3. On the Welcome to the InstallShield Wizard screen, click *Next* to

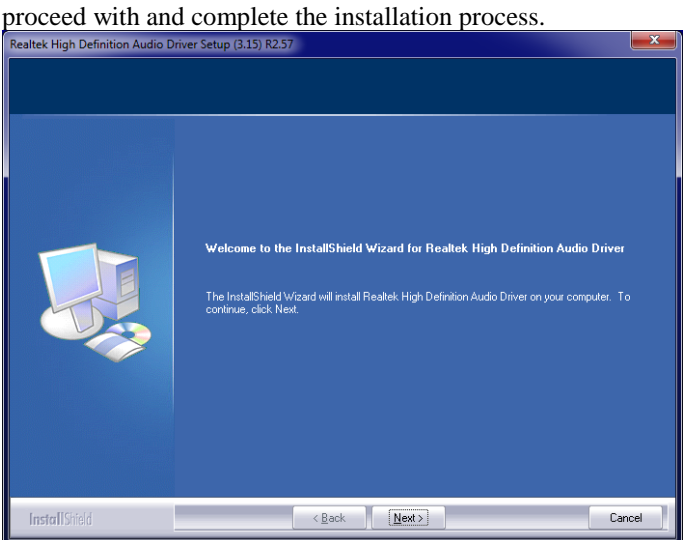

4. The InstallShield Wizard Complete. Click *Finish* to restart the computer and for changes to take effect.

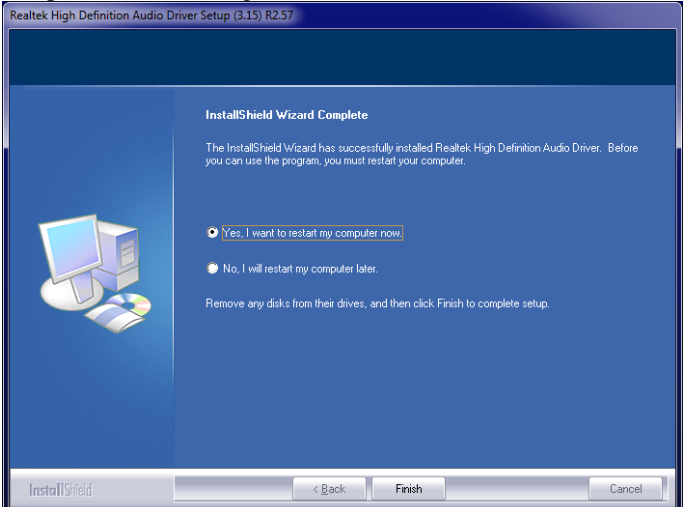

# <span id="page-64-0"></span>**LAN Drivers Installation**

1. Insert the CD that comes with the board. Click *Intel* and then *Intel(R) Q7 Series Chipset Drivers*.

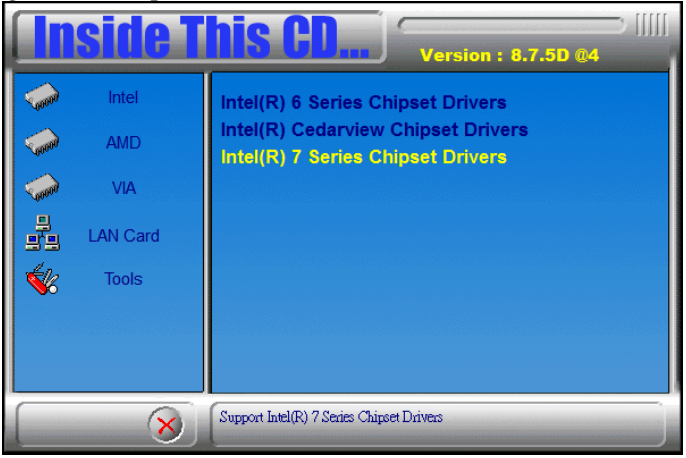

2. Click *Intel(R) PRO LAN Network Driver.*

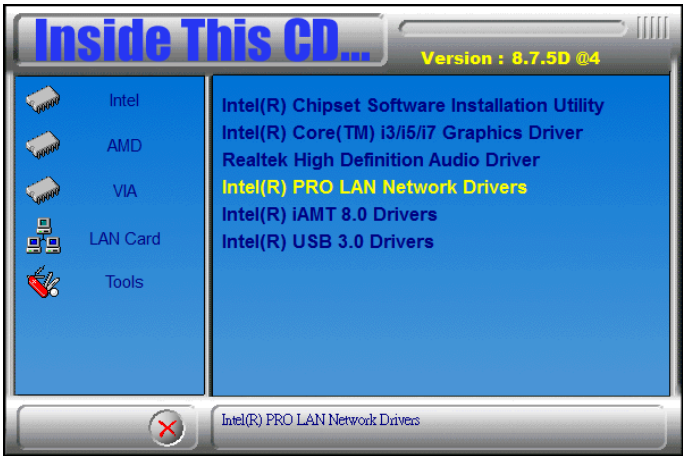

# 3. Click *Install Drivers and Software.*

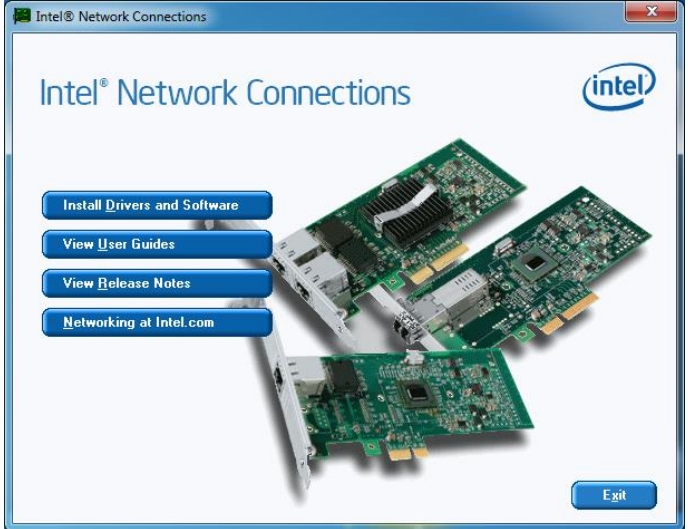

# 4. When the Welcome screen appears, click *Next*.

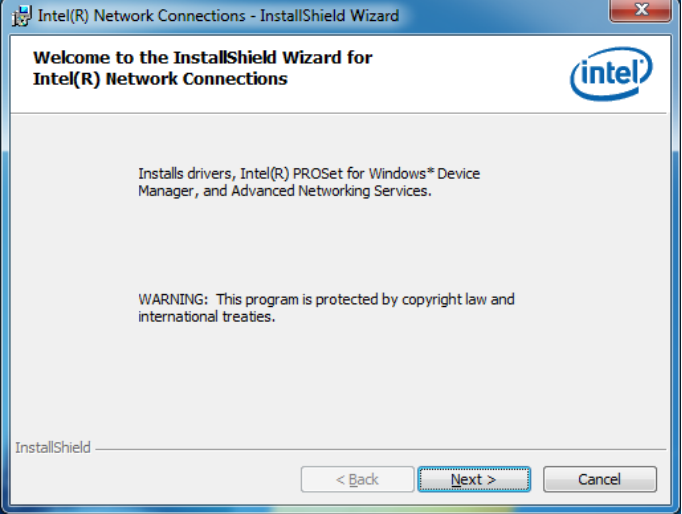

5. Click *Next* to to agree with the license agreement.

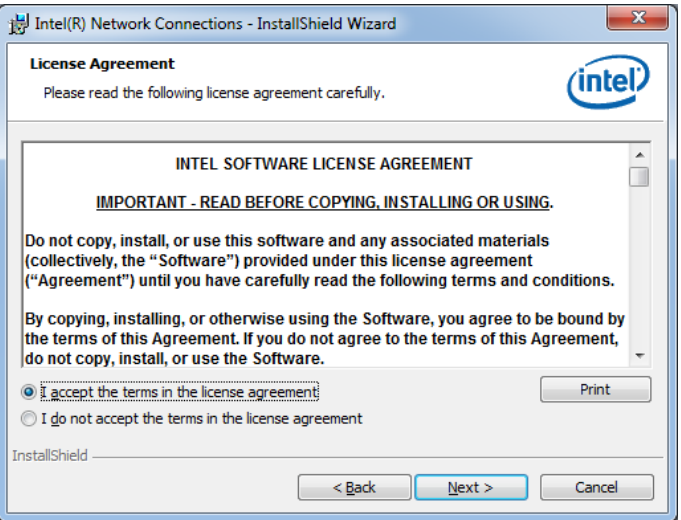

6. Click the checkbox for **Drivers** in the Setup Options screen to select it and click **Next** to continue.

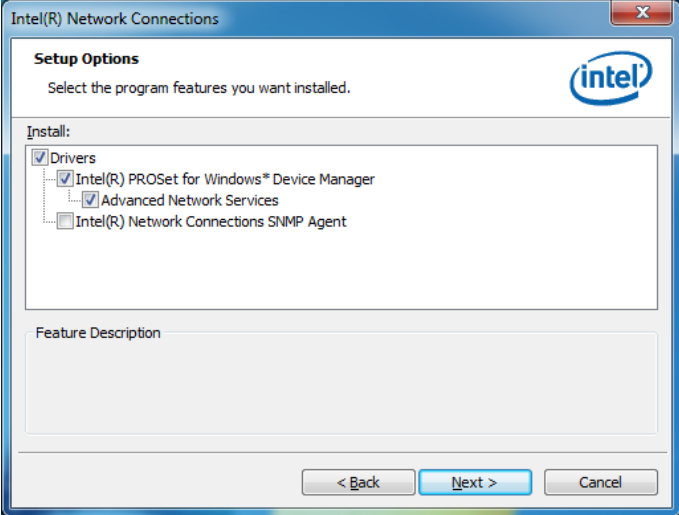

7. The wizard is ready to begin installation. Click *Install* to begin the installation.

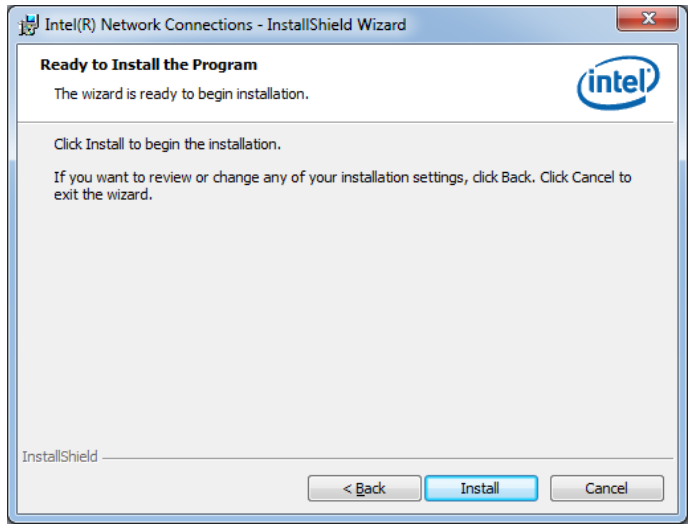

# 8. When InstallShield Wizard is complete, click *Finish*.

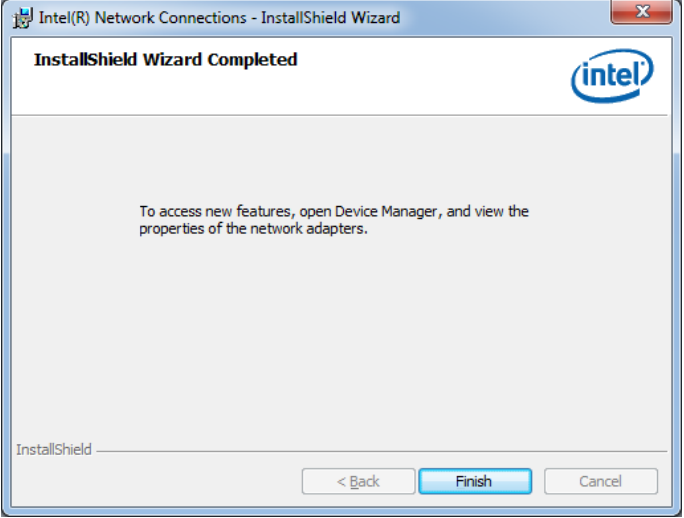

# <span id="page-68-0"></span>**Intel® Management Engine Interface**

# **REMARKS: The Intel iAMT 8.0 Drivers can be installed on MI970VF, not MI970F.**

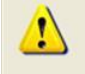

The following application requires Microsoft .NET Framework 3.5 or later: Intel® Management Engine Components. Please install the latest version of Microsoft .NET Framework from Microsoft Download Center to run this application correctly.

# **Follow the steps below to install the Intel Management Engine.**

1. Insert the CD that comes with the board. Click *Intel* and then *Intel(R) AMT 8.0 Drivers*.

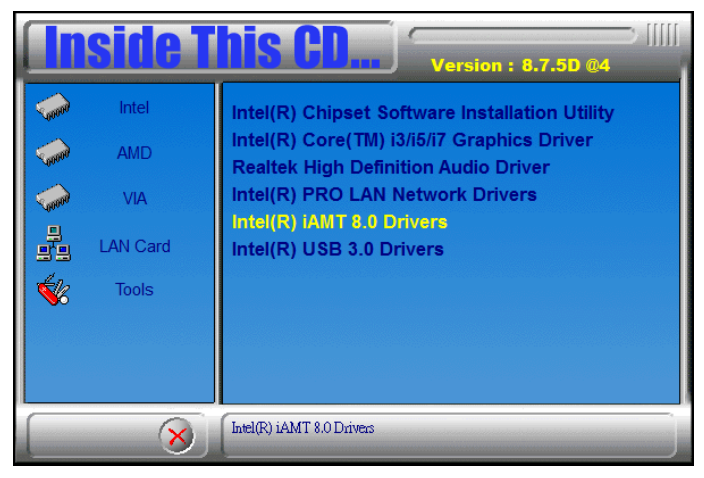

2. When the Welcome screen to the InstallShield Wizard for Intel® Management Engine Components, click the checkbox for **Install Intel® Control Center** & click *Next*.

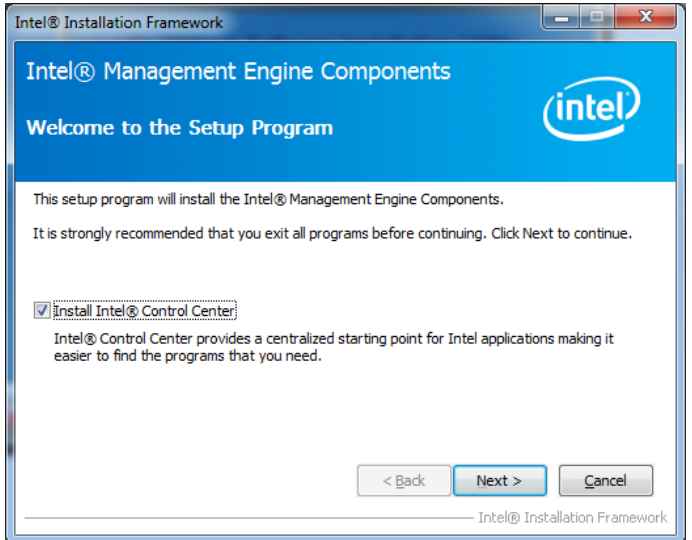

3. Click *Yes* to to agree with the license agreement.

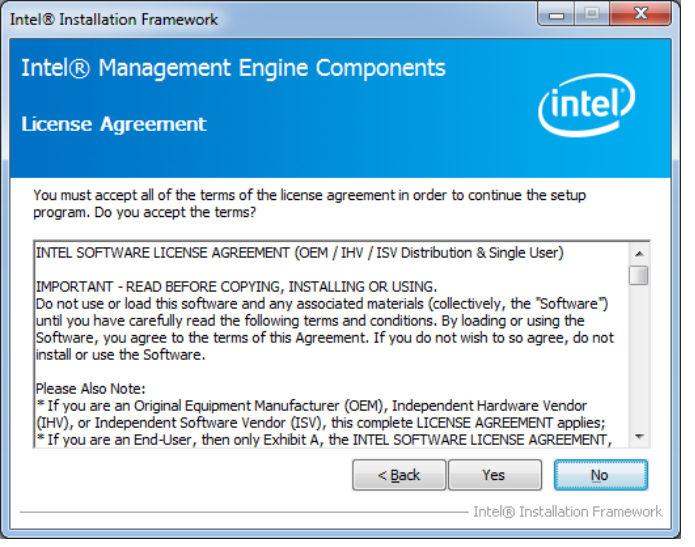

4. When the Setup Progress screen appears, click *Next*. Then, click *Finish* when the setup progress has been successfully installed.

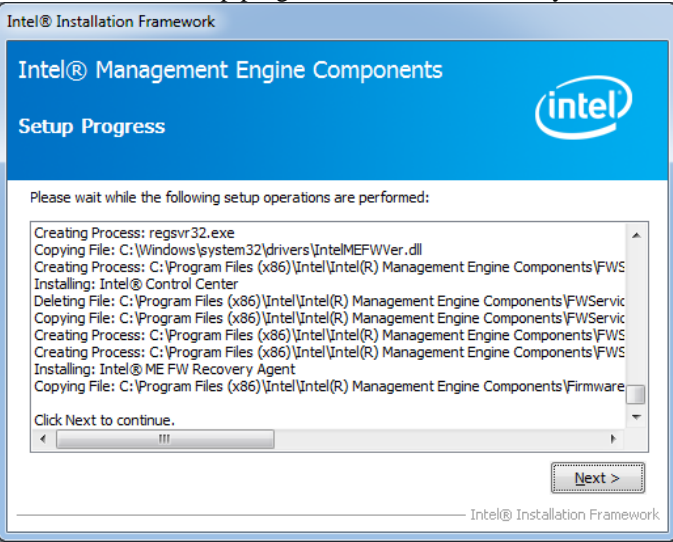

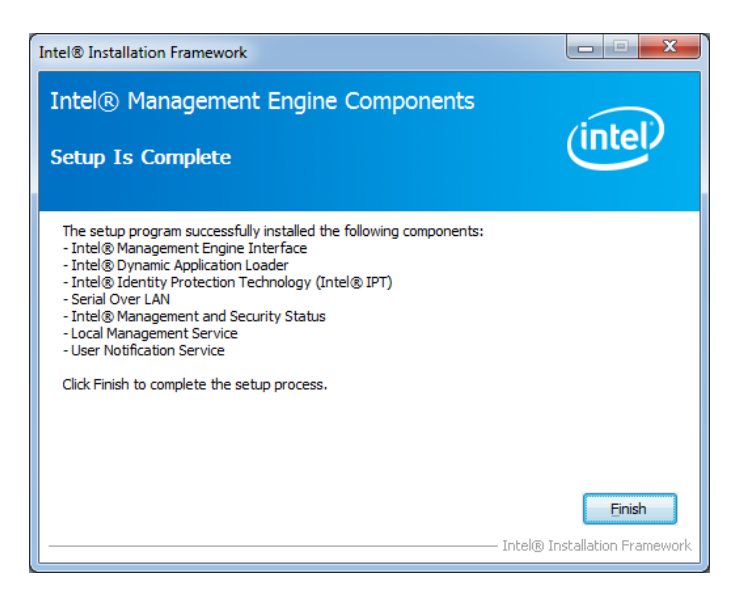

# <span id="page-71-0"></span>**Intel® USB 3.0 Drivers**

1. Insert the CD that comes with the board. Click *Intel* and then *Intel(R) Q7 Series Chipset Drivers*.

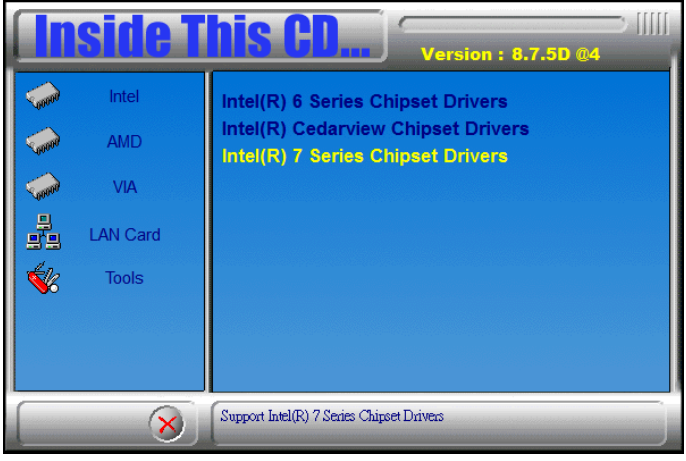

2. Click *Intel(R) USB 3.0 Drivers.*

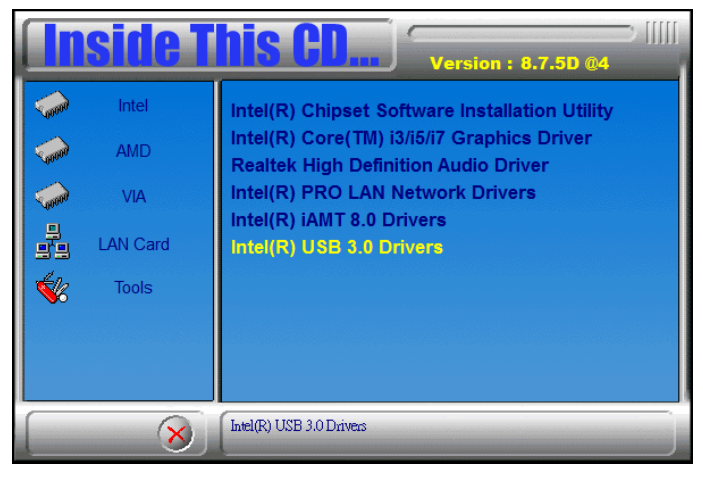
3. When the Welcome screen to the InstallShield Wizard for Intel® USB 3.0 eXtensible Host Controller Driver, click *Next*.

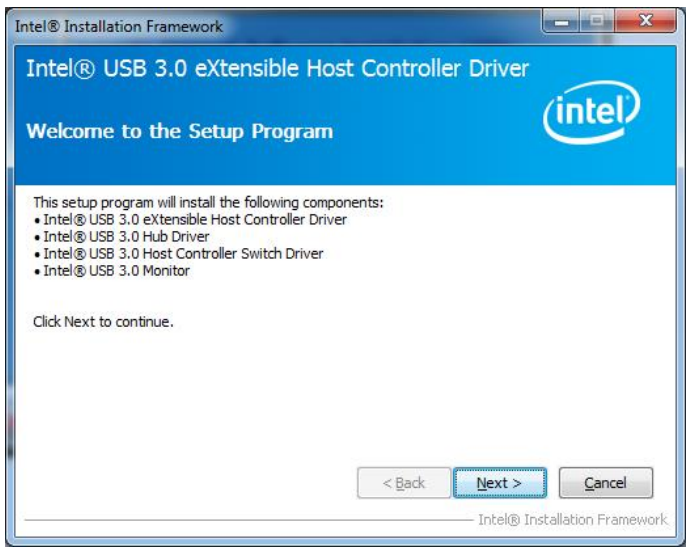

4. Click *Yes* to to agree with the license agreement and continue the installation.

5. On the Readme File Information screen, click *Next* to continue the installation of the Intel® USB 3.0 eXtensible Host Controller Driver.

6. Setup complete. Click *Finish* to restart the computer and for changes to take effect.

## **Appendix**

## **A. I/O Port Address Map**

Each peripheral device in the system is assigned a set of I/O port addresses which also becomes the identity of the device. The following table lists the I/O port addresses used.

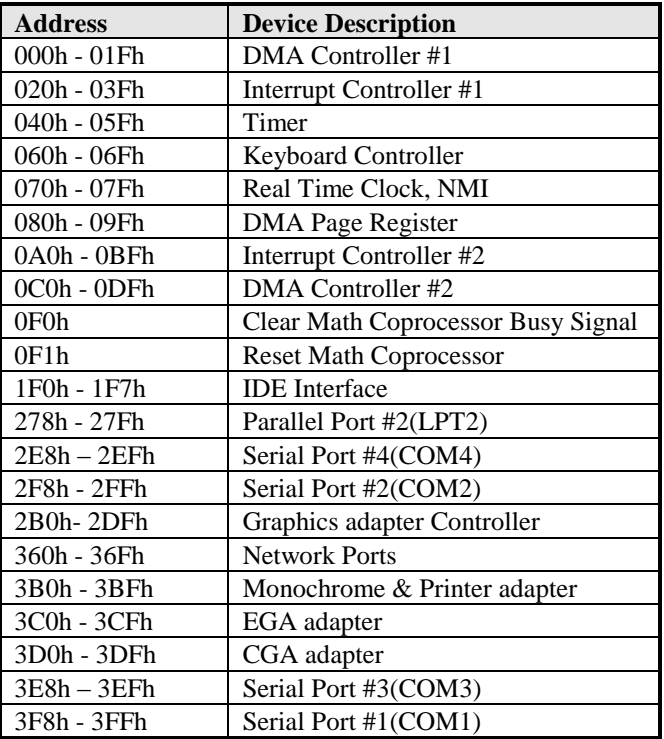

## **B. Interrupt Request Lines (IRQ)**

Peripheral devices use interrupt request lines to notify CPU for the service required. The following table shows the IRQ used by the devices on board.

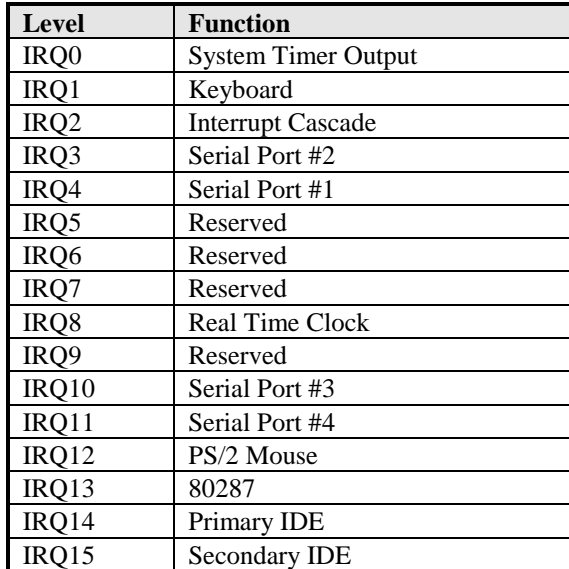

## **C. Watchdog Timer Configuration**

The WDT is used to generate a variety of output signals after a user programmable count. The WDT is suitable for use in the prevention of system lock-up, such as when software becomes trapped in a deadlock. Under these sorts of circumstances, the timer will count to zero and the selected outputs will be driven. Under normal circumstance, the user will restart the WDT at regular intervals before the timer counts to zero.

SAMPLE CODE:

```
//---------------------------------------------------------------------------
// 
// THIS CODE AND INFORMATION IS PROVIDED "AS IS" WITHOUT WARRANTY OF ANY 
// KIND, EITHER EXPRESSED OR IMPLIED, INCLUDING BUT NOT LIMITED TO THE 
// IMPLIED WARRANTIES OF MERCHANTABILITY AND/OR FITNESS FOR A PARTICULAR 
// PURPOSE. 
// 
//---------------------------------------------------------------------------
#include <dos.h>
#include <conio.h>
#include <stdio.h>
#include <stdlib.h>
#include "F81865.H"
//---------------------------------------------------------------------------
int main (int argc, char *argv[]);
void EnableWDT(int);
void DisableWDT(void);
//---------------------------------------------------------------------------
int main (int argc, char *argv[])
{
       unsigned char bBuf;
      unsigned char bTime;
      char **endptr;
      char SIO;
      printf("Fintek 81865 watch dog program\n");
      SIO = Init_F81865();
       if (SIO == 0){
              printf("Can not detect Fintek 81865, program abort.\n");
              return(1);
       1/if (SIO == 0)
       if (argc != 2)
       {
              printf(" Parameter incorrect!!\n");
              return (1);
       }
       bTime = strtol (argv[1], endptr, 10);
       printf("System will reset after %d seconds\n", bTime);
       if (bTime)
       { EnableWDT(bTime); }
       else
       { DisableWDT(); }
       return 0;
}
```

```
//---------------------------------------------------------------------------
void EnableWDT(int interval)
{
     unsigned char bBuf;
     bBuf = Get F81865 Reg(0x2B);bBuf &= (-0x20);
     Set F81865 Reg(0x2B, bBuf); //Enable WDTO
     Set_F81865_LD(0x07);<br>Set_F81865_Reg(0x30, 0x01);<br>//enable timer<br>//enable timer
     Set_F81865_Reg(0x30, 0x01);
     bBuf = Get_F81865_Reg(0xF5);
     bBuf &= (-0x0F);
     bBuf = 0x52;
     Set_F81865_Reg(0xF5, bBuf); //count mode is second
     Set_F81865_Reg(0xF6, interval); //set timer 
     bBuf = Get_F81865_Reg(0xFA);
     bBuf |= 0x01;
     Set_F81865_Reg(0xFA, bBuf); //enable WDTO output
     bBuf = Get_F81865_Reg(0xF5);bBuf |= 0x20;Set_F81865_Reg(0xF5, bBuf); //start counting
}
//---------------------------------------------------------------------------
void DisableWDT(void)
{
     unsigned char bBuf;
     Set_F81865_LD(0x07); //switch to logic device 7
     bBuf = Get_F81865_{Reg(0xFA)};
     bBuf &= \sim 0x01;
     Set_F81865_Reg(0xFA, bBuf); //disable WDTO output
     bBuf = Get_F81865_Reg(0xF5);
     bBuf &= \sim0x20;
     bBuf \vert = 0x40;
     Set_F81865_Reg(0xF5, bBuf); //disable WDT
}
//---------------------------------------------------------------------------
```
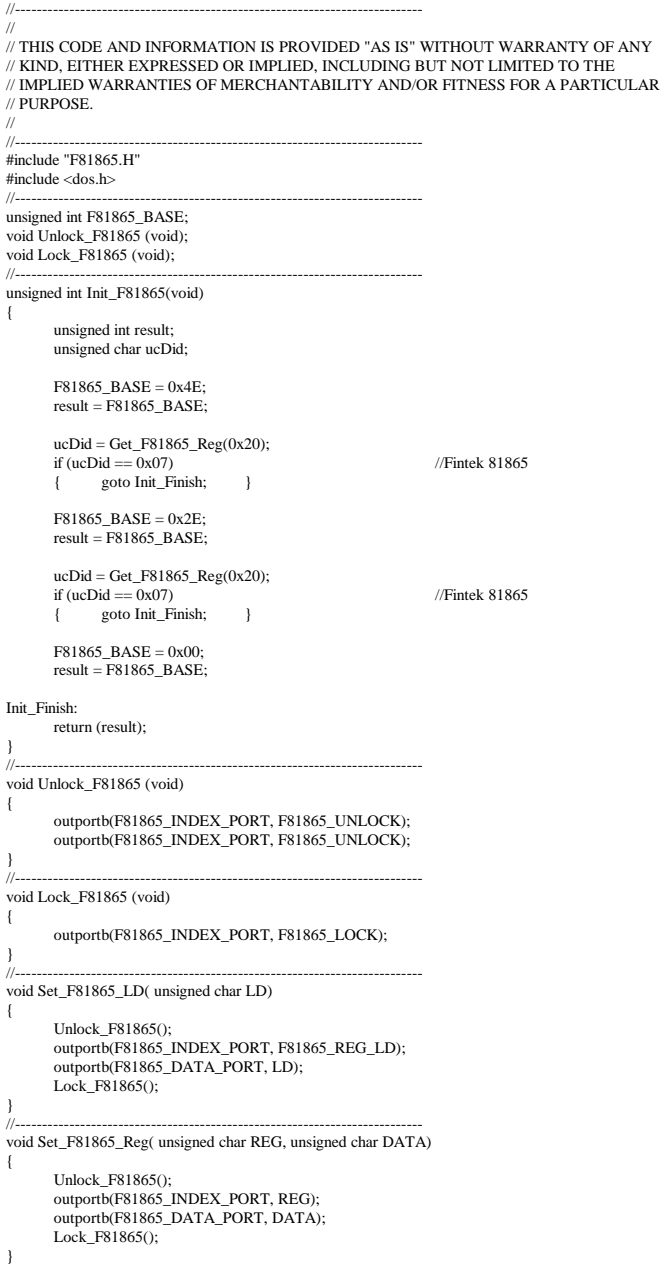

```
//---------------------------------------------------------------------------
unsigned char Get_F81865_Reg(unsigned char REG)
{
       unsigned char Result;
       Unlock_F81865();
       outportb(F81865_INDEX_PORT, REG);
       Result = importb(F81865_DATA_PORT);Lock F81865();
       return Result;
}
//---------------------------------------------------------------------------
//---------------------------------------------------------------------------
// 
// THIS CODE AND INFORMATION IS PROVIDED "AS IS" WITHOUT WARRANTY OF ANY 
// KIND, EITHER EXPRESSED OR IMPLIED, INCLUDING BUT NOT LIMITED TO THE 
// IMPLIED WARRANTIES OF MERCHANTABILITY AND/OR FITNESS FOR A PARTICULAR 
// PURPOSE. 
//<br>//-----
                     //---------------------------------------------------------------------------
#ifndef __F81865_H
#define __F81865_H 1
//---------------------------------------------------------------------------
#defineF81865_INDEX_PORT (F81865_BASE)
#defineF81865_DATA_PORT (F81865_BASE+1)
//---------------------------------------------------------------------------
#defineF81865_REG_LD
//---------------------------------------------------------------------------
"<br>#define F81865_UNLOCK 0x87<br>#define F81865_LOCK 0xAA
\#define F81865_LOCK
//---------------------------------------------------------------------------
unsigned int Init_F81865(void);
void Set_F81865_LD( unsigned char);
void Set F81865 Reg( unsigned char, unsigned char);
unsigned char Get_F81865_Reg( unsigned char);
//---------------------------------------------------------------------------
#endif //__F81865_H
```